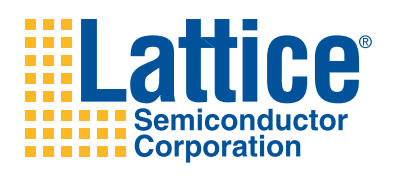

**MachXO Control Development Kit**

**User's Guide**

## **Introduction**

Thank you for choosing the Lattice Semiconductor MachXO™ Control Development Kit!

This guide describes how to start using the MachXO Control Development Kit, an easy-to-use platform for rapidly prototyping system control designs using MachXO PLDs. Along with the evaluation board and accessories, this kit includes a pre-loaded control system-on-chip (Control SoC) design that demonstrates board diagnostic functions including fan speed control based on temperature monitoring, LCD control, complete power supply monitoring and reset distribution in conjunction with the Power Manager II ispPAC®-POWR1014A and 8-bit LatticeMico8™ microcontroller.

*Note: Static electricity can severely shorten the lifespan of electronic components. See the MachXO Control Development Kit QuickSTART Guide for handling and storage tips.*

## **Features**

The MachXO Control Development Kit includes:

- **MachXO Control Evaluation Board** The MachXO Control Evaluation Board features the following on-board components and circuits:
	- MachXO LCMXO2280C-4FT256C PLD ([www.latticesemi.com/products/cpldspld/machxo\)](http://www.latticesemi.com/products/cpldspld/machxo/)
	- Power Manager II ispPAC-POWR1014A mixed-signal PLD [\(www.latticesemi.com/products/powermanager\)](http://www.latticesemi.com/products/powermanager/index.cfm)
	- 2 Mbit SPI Flash memory
	- 1 Mbit SRAM
- **Interface to 16 x 2 LCD Panel**\*
	- Secure Digital (SD) and CompactFlash memory card sockets\*
	- I<sup>2</sup>C temperature sensor
	- Current and voltage sensor circuits
	- Voltage ramp circuits
	- Fan and controller circuitry
	- USB connector (JTAG, RS-232)
	- GPIO expansion header landings
	- 3" x 1", 140-hole prototyping area
	- Push-buttons for sleep mode and global set/reset
	- 8-bit DIP switch
	- PWM analog output circuit
	- 8 status LEDs
- **Pre-loaded Reference Designs and Demo** The kit includes a pre-loaded demo design (Control SoC) that integrates several Lattice reference designs including: the LatticeMico8 microcontroller, PWM fan controller, LCD controller, SRAM controller, I<sup>2</sup>C controller, SPI Flash memory controller, and a UART peripheral. Firmware supports a temperature, current, and voltage monitoring demo and when connected to a host PC allows you to use a terminal program to interact with the MachXO Control Evaluation Board.
- **USB connector Cable** A mini B USB port provides a communication and debug port via a USB-to-RS-232 physical channel and programming interface to the MachXO JTAG port.
- **AC Adapter** (international plugs)
- **Quick Start Guide** Provides information on connecting the MachXO Control Evaluation Board, installing Windows hardware drivers, and running the Control SoC demo.
- **MachXO Control Development Kit Web Page** – [www.latticesemi.com/machxo-control-kit provides access to](www.latticesemi.com/machxo-control-kit)  [the latest documentation, demo designs, and drivers for the kit.](www.latticesemi.com/machxo-control-kit)

\* Note: LCD panel, SD and Compact Flash memory not included in the MachXO Control Development Kit.

The contents of this user's guide include demo operation, top-level functional descriptions of the various portions of the evaluation board, descriptions of the on-board connectors, switches and a complete set of schematics of the MachXO Control Evaluation Board.

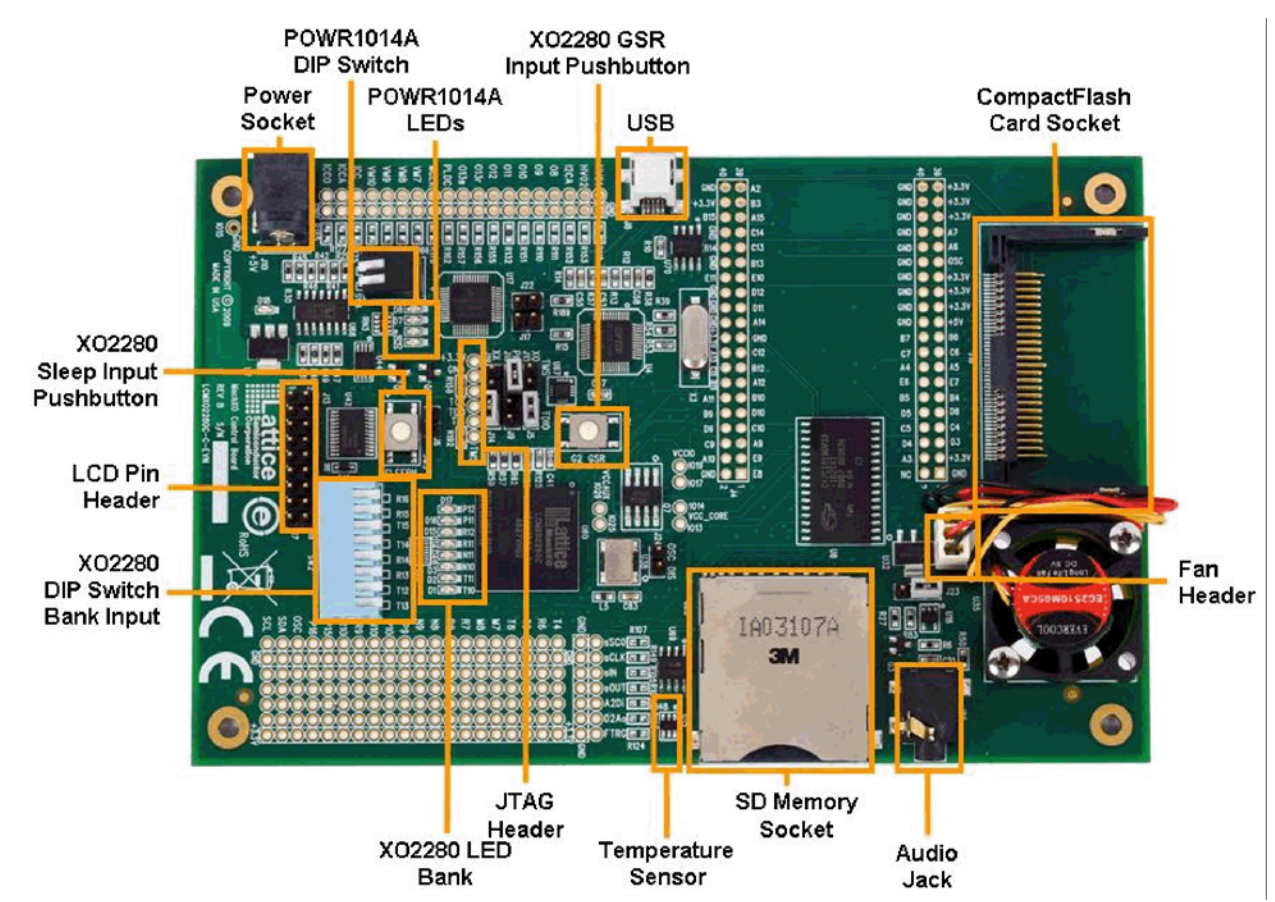

#### *Figure 1. MachXO Control Evaluation Board, Top Side*

## **Lattice Semiconductor Devices**

## **MachXO Device**

This board features a MachXO PLD with a 3.3V core supply. It can accommodate all pin-compatible MachXO devices in the 256-ball ftBGA (17x17 mm) package. A complete description of this device can be found in the [MachXO Family Handbook.](http://www.latticesemi.com/lit/docs/handbooks/HB1002.pdf)

*Note: The connections referenced in this document refer to the LCMXO2280C-4F256C device. Available I/Os and associated sysI/O™ banks may differ for other densities within this device family. However, only the LCMXO2280C-4F256C device offers full functional use of the entire evaluation board.*

## **Power Manager II Device**

This board features a Power Manager II mixed-signal PLD. It serves as general-purpose power-supply monitor, reset generator, sequence controller, and high-voltage FET drivers. More information about Lattice [Power Manage](http://www.latticesemi.com/products/powermanager/index.cfm)[ment devices](http://www.latticesemi.com/products/powermanager/index.cfm) can be found on the Lattice website.

## **Software Requirements**

You should install the following software before you begin developing designs for the evaluation board:

- **[ispLEVER Starter](http://www.latticesemi.com/products/designsoftware/isplever/ispleverstarter/)** or ispLEVER/Pro 7.2
- [ispVM System](http://www.latticesemi.com/products/designsoftware/ispvmsystem/) 17.5

## **Demonstration Designs**

Lattice provides four demos to illustrate key applications of the MachXO (XO2280) and Power Manager II (POWR1014A) devices in the context of control applications.

- **Control SoC** The Control System-on-Chip (SoC) demo illustrates the use of the LatticeMico8 (LM8) microcontroller, peripherals, and firmware integrated to provide system control features such as power supply sequencing, temperature monitoring, and fan control. The Control SoC design is the default, pre-programmed demo of the MachXO Control Evaluation Board.
- **Voltage Monitoring Using Delta-Sigma ADC**  Monitor sensors and power rails for free by replacing discrete ADCs in your system. This demo implemements a Delta-Sigma Analog-to-Digital Conversion (ADC) technique to monitor an analog voltage and convert it into a digital value with the XO2280.
- **Memory-Audio** CompactFlash memory is commonly found in system control designs to provide simple plug memory. This demo showcases the LatticeMico8 microcontroller, CompactFlash memory controller, and a PWMbased digital-to-analog conversion to drive the audio jack of the MachXO Control Evaluation Board. A Hyperterminal interface allows you to load a wave format file onto the board and play it back using the audio jack output.
- **Power Supply Fault Logging**  Maximize system reliability by monitoring devices for marginal power supply failures. This demo continuously monitors the supply rails of the MachXO Control Evaluation Board. If a power supply failure occurs, the POWR1014A and XO2280 systems will issue a diagnostic log to the on-board SPI memory that includes supply identity and level.

*Note: You may obtain your MachXO Control Evaluation Board after it has been reprogrammed. To restore the factory default demo or program it with other Lattice-supplied examples see the Download Demo Designs and Programming Demo Designs with ispVM sections of this document.*

## **Control SoC Demo**

This demo illustrates how the MachXO and Power Manager II devices can be used to address a variety of system control design issues including:

- Power supply sequencing
- Reset distribution
- Power supply monitoring
- Temperature monitoring and fan control

Power management is handled in two phases by the MachXO Control Evaluation Board system:

- 1. **Power On** After power is supplied to the board and the 3.3V rail is stable, the Power Manager II POWR1014A sequences four supply rails. Two circuits demonstrate the voltage ramp of 2N7002E power MOSFETs using the high-voltage (HVOUT) outputs and two demonstrate power rail enable of Vcccore and Vccaux of the MachXO2280 using digital outputs. Next the POWR1014A asserts the MachXO reset. Finally the POWR1014A enters a supply monitoring state.
- 2. **Post Power On** During the second phase of power management the board's "condition" is monitored. Power supply rail voltage, current, and board temperature is monitored by the MachXO2280 and POWR1014A. If any supply rail fails, the POWR1014A asserts a reset for the LCMXO2280.

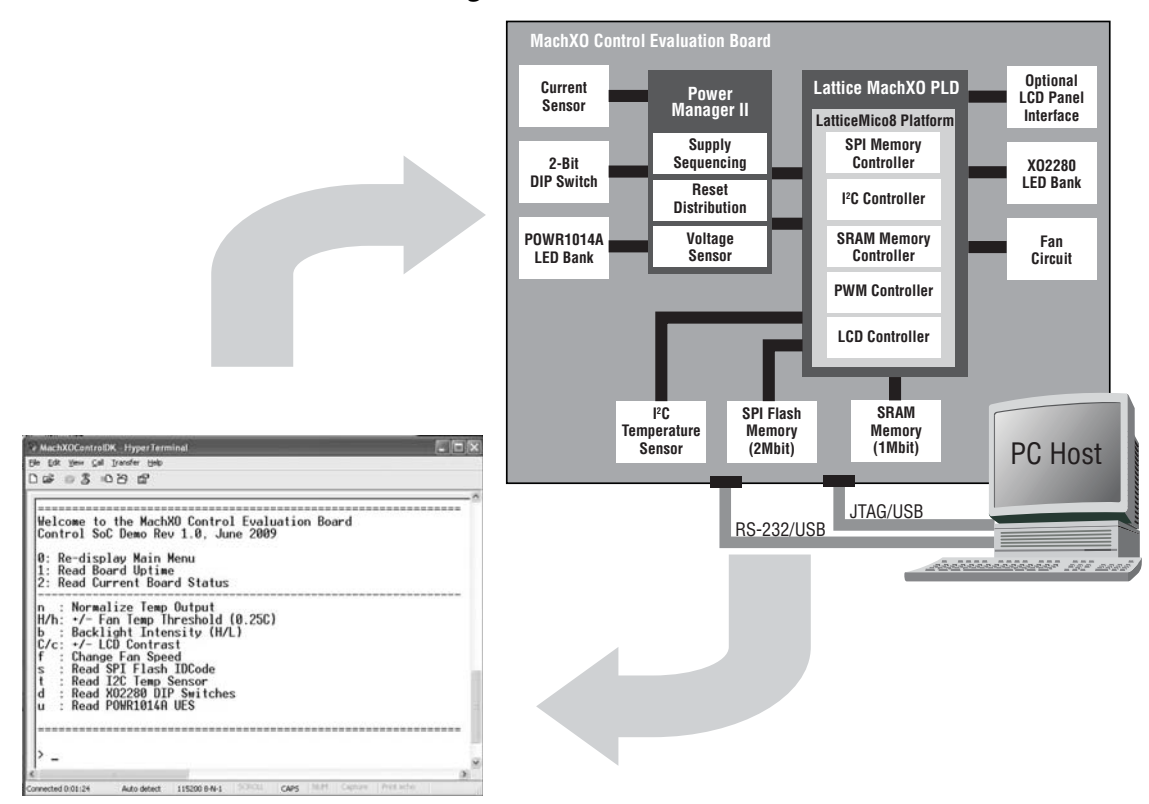

*Figure 2. PC Board Control and Power Management*

The MachXO LCMXO2280C is a general purpose 2280-LUT PLD programmed with a small System-on-Chip design based on the LatticeMico8 8-bit microcontroller. The LatticeMico8 platform provides board management functions for temperature sensing, fan and LCD control, and monitoring of the Power Manager II POWR1014A l<sup>2</sup>C interface. The system is designed to continuously monitor the condition of the board. You can interact with the platform through a menu-driven terminal program running on a PC host. Switches and jumpers can be adjusted to emulate reset, Sleep, and supply interruptions.

The LatticeMico8 platform integrates Lattice reference designs for SRAM and SPI Flash memory control, pulsewidth modulation (PWM) fan control, LCD control, and a Power Manager II POWR1014A communication interface. All peripherals communicate across a WISHBONE-compatible bus. LatticeMico8 firmware written in Assembly language manages communication between peripherals and provides a menu-driven user interface layer for a terminal program running on a host PC.

The Power Manager II POWR1014A is a 10-input, 14-output, mixed-signal PLD with integrated analog voltage comparators, timer/counter circuits, and a PLD core. The POWR1014A is programmed to cover supply sequencing, reset distribution, and voltage supervision functions. The POWR1014A will trap supply faults and assert MachXO2280 reset when appropriate. It disables MachXO2280 supplies input supplies are not stable. An l<sup>2</sup>C slave interface to the POWR1014A allows the MachXO2280 to extract status and read/write control registers for the board status.

### **Board Monitoring and Fan Control**

The MachXO2280 design performs monitoring functions for the on-board temperature sensor and supply status issued by the POWR1014A device. A rolling board status log is maintained in the on-board SRAM. The on-board DC fan motor is activated whenever the programmed temperature threshold is exceeded.

The MachXO2280 design provides the following features:

• Menu-driven user interface for Windows or Linux PC-based terminal program via USB-to-Serial channel.

- Board "uptime" clock
- Programmable temperature threshold via the PC terminal program.
- Programmable LCD (not included) backlight and contrast via the PC terminal program.
- Programmable 0-5V ADC input voltage via the PC terminal program.
- Issues a periodic log of time, temperature, voltage level, and fan speed readings to on-board SRAM memory.
- Enables on-board fan during over-temperature conditions.

#### **Power Supply Sequencing and Reset Distribution**

The POWR1014A design shows the Power Manager II in the PC board management role to sequence multiple power supplies, distribute reset signals, and monitor power supply voltage/current levels. The POWR1014A's embedded I<sup>2</sup>C slave interface provides a variety of status registers for basic status polling while the board is operational.

The state diagram in [Figure](#page-5-0) 3 illustrates the control logic embedded in the POWR1014A. The following states define the control logic:

- **RESET** After the MachXO Control Evaluation Board is powered and power-on reset occurs the POWR1014A waits until its own supply rail is stable (Power OK).
- **SEQUENCE SUPPLIES** After power is applied to the board and the 3.3V and Vccio supply rails are stable the POWR1014A will sequence the MachXO2280 supply rails: Vcccore and Vccaux using two transistor switches. In addition two voltage ramp circuits are provided on-board to demonstrate safe operating area (SOA) operation of two 2N7002E PNP-type power MOSFETs. LEDs D5-D6 of the POWER1014A LED bank are binary encoded to represent the four supply sequence. The minimum value for each VMON input can be set independently by modifying the PAC-Designer® software project.
- **DISTRIBUTE RESETS** After all supplies are powered the POWR1014A will release three reset signals. Reset control of multiple microprocessor/DSP reset circuits is emulated by displaying the Reset state on the POWR1014A LED bank. When lit, LEDs D7-D8 represent the reset release state.
- **MONITOR SUPPLIES** After the power-on phase (supply sequencing and reset distribution) the MachXO Control Evaluation Board is operational and a LatticeMico8 8-bit microcontroller based design runs its firmware the MachXO2280. The POWR1014A then continuously monitors all input supplies. In this state the MachXO2280 polls the POWR1014A I<sup>2</sup>C registers for the evaluation board's status and makes voltage and current measurements available to the PC terminal interface.

#### <span id="page-5-0"></span>*Figure 3. Power Manager II POWR1014A Embedded Logic*

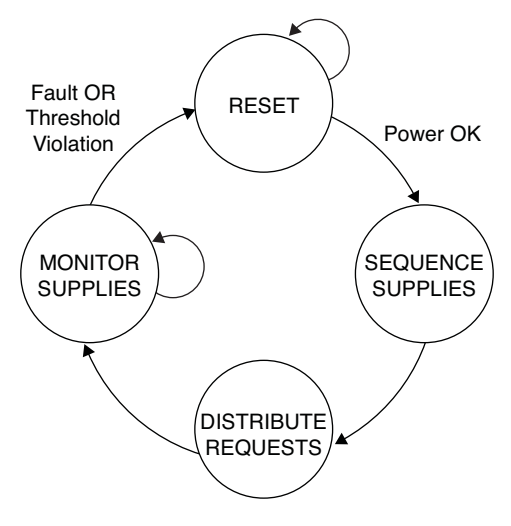

#### **Download Windows Hardware Drivers**

Before you begin, you will need to obtain the necessary hardware drivers for Windows from the Lattice web site.

- 1. Browse to the <www.latticesemi.com/machxo-control-kit>and locate the hardware device drivers for the USB interface.
- 2. Download the ZIP file to your system and unzip it to a location on your PC.

#### *Linux Support:*

The USB interface drivers for the evaluation board are included in Linux kernel 2.4.20 or greater including distributions compatible with ispLEVER<sup>®</sup> 7.2 (Red Hat Enterprise v3, v4 or Novell SUSE Enterprise V10).

#### **Download and Program the Demo Designs**

The Control SoC Demo is preprogrammed into the MachXO Control Evaluation Board, however over time it is likely that your board will be modified.

To download the demo source files and reprogram the MachXO Control Evaluation Board:

- 1. See the Download Demo Designs and Programming Demo Designs with ispVM sections of this document.
- 2. Use **.\Demo\_MachXO\_Control\_SoC\project\control\_soc\_demo.jed** to restore the MachXO2280 Control SoC demo design.
- 3. Use **.\Demo\_PM\_Control\_BM\project\bm\_demo.jed** to restore the POWR1014A Board Management demo design.

#### **Connect to the MachXO Control Evaluation Board**

In this step, power the board, and connect the evaluation board to your PC using the USB cable provided.

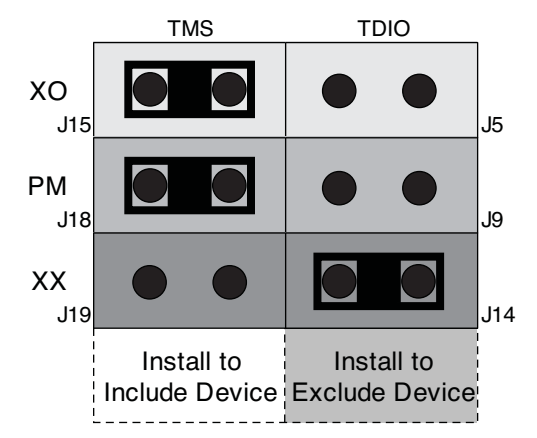

Notes:

- 1. Install exactly one device per row to include or exclude each device.
- 2. Shown with MachXO and POWR1014A enabled.

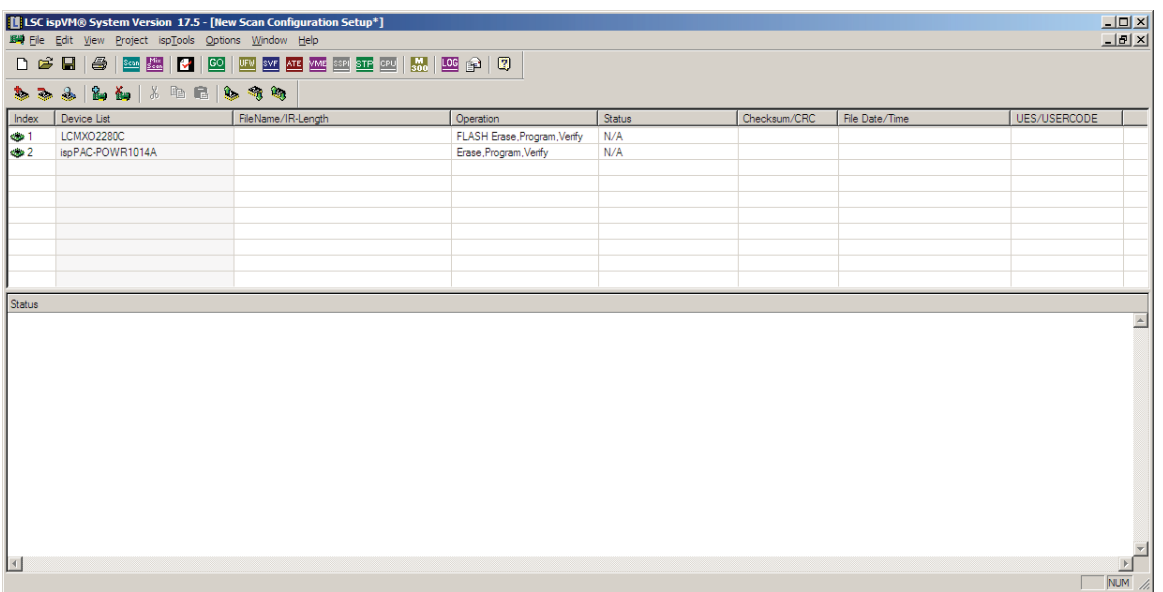

1. Adjust the following jumpers to include the MachXO2280 and POWR1014A devices in the JTAG programming chain and exclude the "Other JTAG" option.

#### **Install Jumpers**

- J14 Excludes Other JTAG TDI-TDO
- J15 Includes MachXO2280 JTAG TMS
- J18 Includes POWR1014A JTAG TMS

#### **Remove Jumpers**

J19 – Excludes Other JTAG TMS J5 – Includes MachXO2280 JTAG TDI-TDO J9 – Includes POWR1014A JTAG TDI-TDO

See Schematic 1 of 10 for details on the MachXO Control Evaluation Board jumper settings.

2. Adjust the following jumpers to connect the on-board supply monitor circuits.

#### **Install Jumper**

J17 – Enable MachXO2280 Vccio monitor circuit

#### **Remove Jumper**

J22 – Enable MachXO2280 Vccaux monitor circuit

See Schematic 8 of 10 for details of the voltage monitor input circuits.

- 3. Ensure SW 4, position 2, of the POWR1014A DIP Switch is in the raised position. When in the lowered position it will assert manual reset to the system.
- 4. Plug in the power supply to an outlet and the Power Socket. After a connection is made, a red Power LED (D18) will light up indicating the board is powered on.
- 5. Connect the USB cable provided from a USB port on your PC to the board's USB interface socket (J8) on the side of the board as shown in the layout diagram below.
- 6. If you are prompted, **Windows may connect to Windows Update** select **No, not this time** from available options and click **Next** to proceed with the installation. Choose the **Install from specific location (Advanced)** option and click **Next**.
- 7. Select **Search for the best driver in these locations** and click the **Browse** button to browse to the Windows driver folder created earlier. Select the **CDM 2.04.06 WHQL Certified** folder and click **OK**.
- 8. Click **Next**. A screen will display as Windows copies the required driver files. Windows will display a message indicating that the installation was successful.
- 9. Click **Finish** to install the USB driver.
- 10. Right-click the **ispPAC-POWR1014A** entry and choose **Edit Device…** The Device Information dialog appears.
- 11. From the Operation list, select **Bypass.**

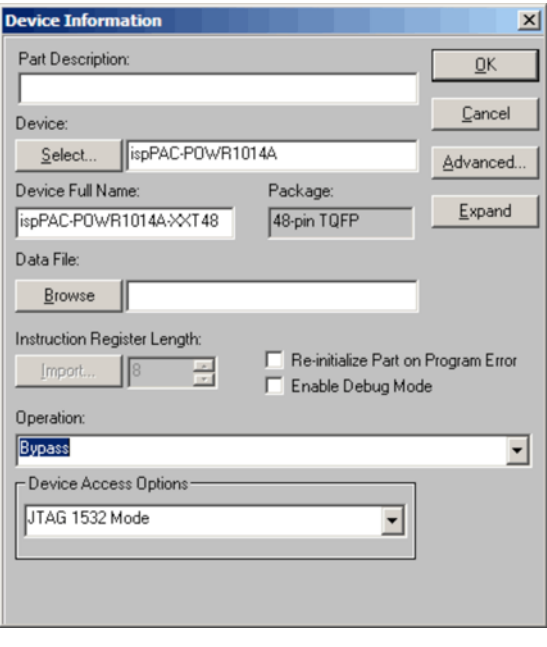

#### **Set Up Windows HyperTerminal**

You will use a terminal program to communicate with the evaluation board. The following instructions describe the Windows HyperTerminal program which is found on most Windows PCs. You may use another terminal program if you wish although setup will be somewhat different. For Linux, Minicom is a good alternative.

*Note: This step uses the procedure for Windows XP users. Steps may vary slightly if using another Windows version.*

- 1. From the Start menu, select **Control Panel > System**. The "System Properties" dialog appears.
- 2. Select the **Hardware** tab and click **Device Manager**. The "Device Manager" dialog appears.

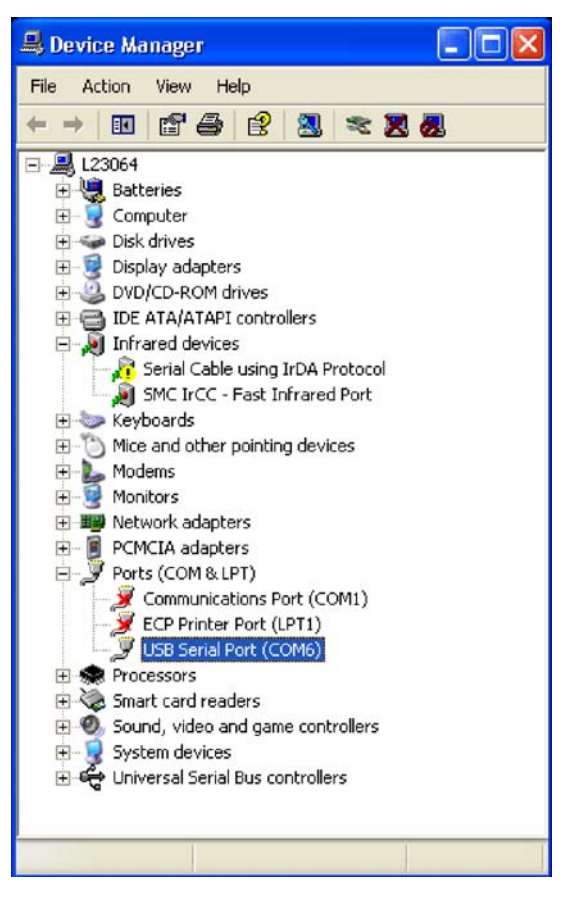

3. Expand the Ports (COM & LPT) entry and note the COM port number for the USB Serial Port.

4. From the **Start** menu, select **Programs > Accessories > Communications > HyperTerminal**. The HyperTerminal application and a "Connection Description" dialog appear.

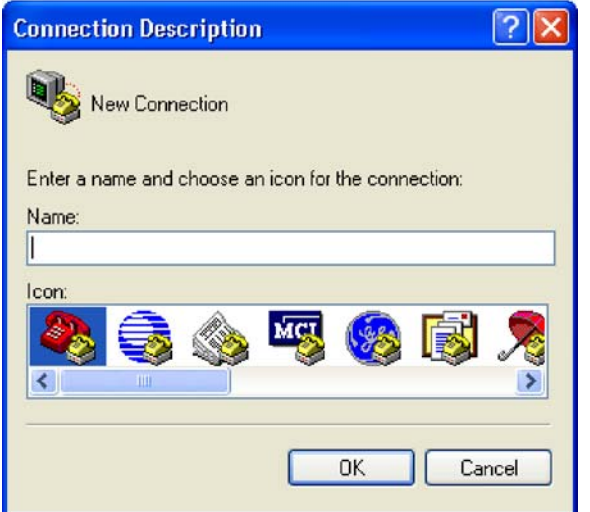

- 5. Specify a Name and Icon for the new connection. Click **OK**. The "Connect To" dialog appears.
- 6. Select the COM port identified in Step 3 from the Connect using: list. Click **OK**.

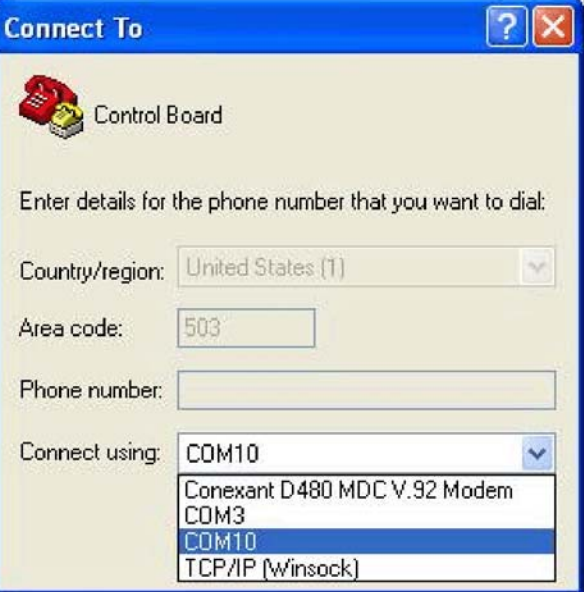

- 7. The "COMn Properties" dialog appears where n is the COM port selected from the list.
- 8. Select the following Port Settings and click **OK**.

Bits per second: 115200 Data bits: 8 Parity: None Stop bits: 1 Flow control: None

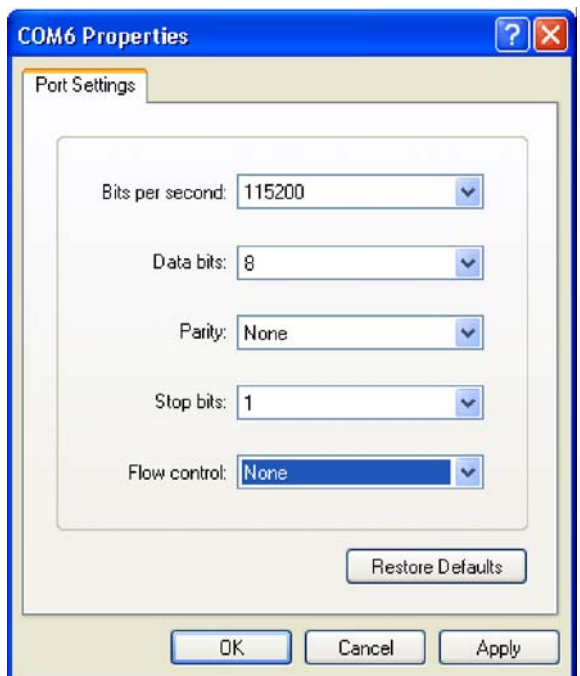

The HyperTerminal window appears.

9. From the MachXO Control Evaluation Board, press the MachXO2280 GSR Input push-button. The Control SoC demo Main Menu appears.

The user interface will provide the menu-driven interface shown in [Table](#page-11-0) 1.

#### <span id="page-11-0"></span>*Table 1. Main Menu*

```
===============================================================
Welcome to the MachXO Control Evaluation Board
Control SoC Demo Rev 1.0, June 2009
0: Re-display Main Menu
1: Read Board Uptime
2: Read Current Board Status
---------------------------------------------------------------
n : Normalize Temp Output
H/h: +/- Fan Temp Threshold (0.25C)
b : Backlight Intensity (H/L)
C/c: +/- LCD Contrast
f : Change Fan Speed 
s : Read SPI Flash IDCode
t : Read I2C Temp Sensor
d : Read XO2280 DIP Switches
u : Read POWR1014A UES
===============================================================
```
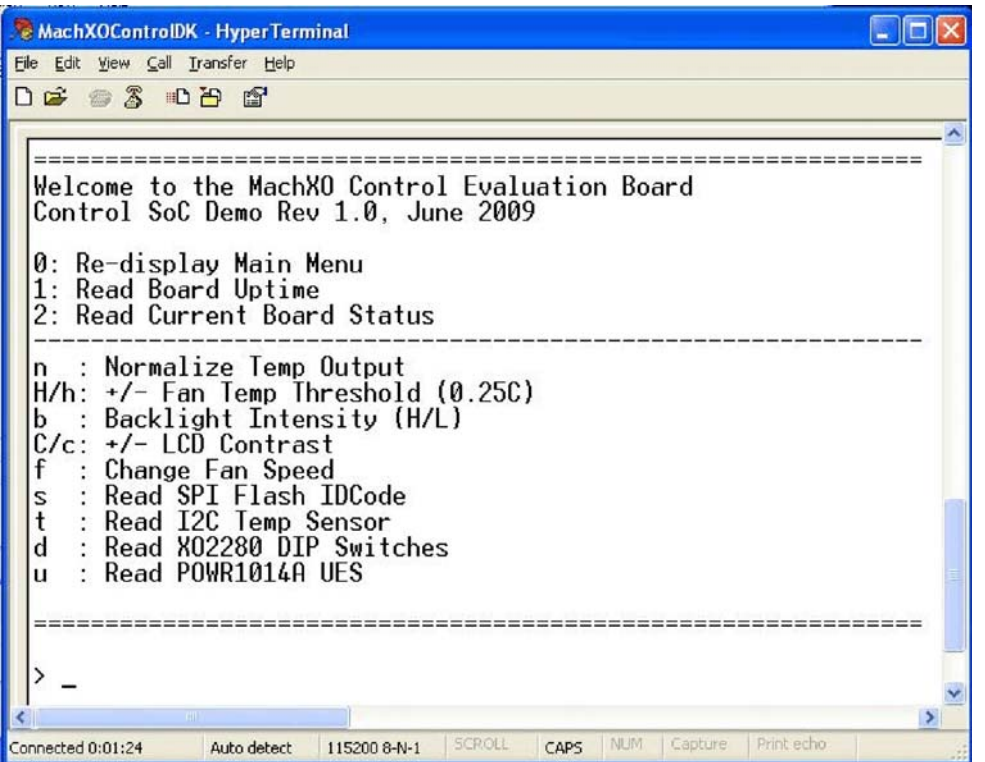

#### **Set Up Linux Minicom**

Minicom is a terminal program found with most Linux distributions. It can be used to communicate with the MachXO Control Evaluation Board.

*To setup Minicom:*

- 1. Check active serial ports: #dmesg | grep tty Note the tty label assigned to the USB port.
- 2. From a command prompt, start Minicom: #minicom -s The configuration menu appears.
- 3. Highlight **Serial port setup** and press **Enter**. Serial port settings appear.
- 4. Press **A** (Serial Device). Specify the active serial device noted in Step 1 and press **Enter**.
- 5. Press **E** (Bps/Par/Bits). Specify **115200**, **None**, **8** and press **Enter**.
- 6. Press **F** (Hardware Flow Control). Specify **None** and press **Enter.**
- 7. Press **Esc.** The configuration menu appears.
- 8. Select **Save setup as dfl.** Minicom saves the port setup as the new default.
- 9. Select **Exit**. The Minicom interface appears.
- 10. From the evaluation board, press the **G2** push-button (GSR). The Control SoC demo Main Menu appears.

#### **Power Supply Sequencing**

Supply sequencing by the POWR1014A can be visualized on the MachXO Control Evaluation Board with the POWR1014A LED bank.

*To cycle the manual reset and observe power-on management:*

1. Press toggle switch position 2 of SW4.

An evaluation board manual reset is continuously cycled.

Upon each reset event, the POWR1014A sequences five supply rail circuits of the MachXO Control Evaluation Board: Vccio, Vcccore, Vccaux, and two high-voltage ramp circuits (see Schematic Sheet 7 of 10). LEDs D5- D6 of the POWER1014A LED bank are binary encoded to represent the three Vcc supply sequence, in order: Vccio, Vcccore, and Vccaux.

LEDs D7-D8 of the POWER1014A LED bank light when the voltage ramp circuits monitored by VMON7 and VMON8 are enabled by the high-voltage outputs (HVOUT1 and HVOUT2) of the POWR1014A.

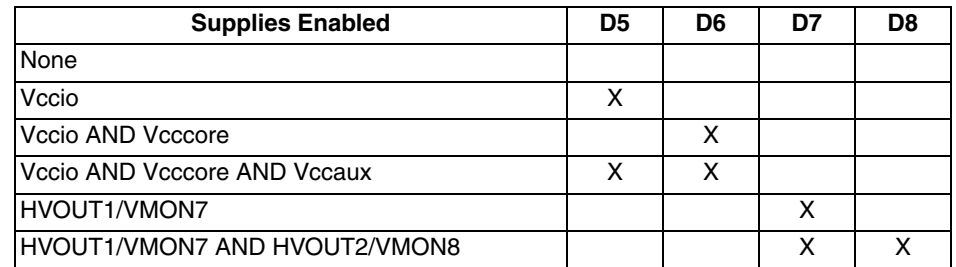

2. Raise toggle switch position 2 of SW4.

A MachXO Control Evaluation Board manual reset is released.

#### **Read Current Board Status**

Board status is monitored continuously by the MachXO2280 and POWR1014A after the power-on stage of the evaluation board logic.

#### *To read board status:*

In the terminal window press **2**. Status of the board appears including uptime since last reset, board temperature, fan speed (a relative speed number), and voltage/current measurements of three supply rails.

Example:

Uptime: 000h54m50s Temp:29.50oC Fan Speed:000 Core: 3.103V / 55.2mA Aux : 3.187V / 13.2mA I/O : 3.247V / 24.6mA

*To measure supply rail variations:*

- 1. To disconnect the Vccio rail connection to the MachXO2280, remove jumper J17 from the MachXO Control Evaluation Board. The Vccio supply rail is disconnected.
- 2. From the terminal window, press **2**. Status of the board appears.

Example:

Uptime: 000h55m05s

Temp:29.50oC Fan Speed:000

Core: 3.103V / 55.2mA Aux : 3.187V / 13.2mA I/O : 0.007V / 24.6mA

The Vccio supply rail measurement indicates ~0V.

*Note: Vccio current (ICCIO\_Sense) is not affected by removing the jumper at J17. See Schematic Sheet 8 of 10 for details.*

3. Install a jumper at J22. The Vccaux voltage divider circuit is connected. From the terminal window, press **2**. Status of the board appears.

Example:

Uptime: 000h56m30s Temp:29.25oC Fan Speed:000 Core: 3.103V / 55.2mA Aux : 1.597V / 14.9mA

I/O : 0.007V / 24.6mA

The Vccaux supply rail measurement indicates ~1.5V.

*Note: Vccaux current (ICCAUX\_Sense) is not affected by installing the J22 jumper. See Schematic Sheet 8 of 10 for details.*

*To read PCB temperature:*

- 1. Place your finger on the on-board Temperature Sensor (U15) for 2-5 seconds. Depending on your skin temperature, the level should influence the temperature monitor (1 LED=0.25C).
- 2. From the terminal window, press **2**. Status of the board appears.

Example:

Uptime: 000h56m30s Temp:29.75oC Fan Speed:000 Core: 3.103V / 164.4mA Aux : 1.597V / 14.9mA I/O : 0.007V / 24.6mA

The temperature monitor varies over time depending on the  $I^2C$  temperature sensor reading.

#### **Normalize PCB Temperature Output**

You can calibrate the Control SoC temperature sense logic to account for the ambient conditions of the PCB. The MachXO2280 LED bank displays relative temperature of the PCB as a level meter. The normalize feature will reset the median temperature level and light 4 of 8 LEDs.

#### *To normalize the temperature output:*

From the terminal window, press **n**. The Control SoC normalizes the meter output for the ambient temperature and lights 4 (D1-D4) of the MachXO2280 LED bank.

#### **Adjust Fan Temperature Threshold**

The Control Evaluation Board includes a small fan controlled by a pulse width modulated (PWM) output module of the Control SoC design. The fan enable is a function of a temperature threshold setting. By default, the threshold is set at the median of the normalized ambient temperature. You may increase or decrease the threshold in steps of  $-0.25C$ .

*To adjust fan temperature threshold:*

- 1. Note the fan operation.
- 2. If the fan is on, from the terminal window, press **H**. The control design raises the temperature threshold by +0.25C. If the fan does not turn off, continue pressing **H** until the threshold is higher than the PCB temperature.

If the fan is off, from the terminal window, press **h**. The control design drops the temperature threshold by - 0.25C. If the fan does not turn on, continue pressing **h** until the threshold is lower than the PCB temperature.

#### **Change Fan Speed**

When the evaluation board fan is operational as determined by the fan temperature threshold, the Fan speed can be set to one of the following fan speeds:

 None: 000 Low: ~175 Medium: ~222 High: ~234

*To adjust fan speed:*

1. Note the fan operation.

If the fan is off, from the terminal window, press **h**. The control design drops the temperature threshold by - 0.25C. If the fan does not turn on, continue pressing **h** until the threshold is lower than the PCB temperature and the fan turns on.

2. From the terminal window, press **f**. The Fan speed setting appears.

Example:

Fan: Off

The fan is turned off.

3. Press **f**. The Fan speed setting appears.

Example:

Fan: Low

The fan is turned on with the low (175) speed.

4. Press **f**. The Fan speed setting appears.

Example:

Fan: Med

The fan is turned on with the medium (222) speed.

#### **Adjust LCD Backlight Intensity**

If an LCD panel (not included in the Control Development Kit) with a backlight feature is installed to header J13, you may adjust the backlight intensity.

*To adjust LCD panel backlight intensity:*

From the terminal window, press **b**. The backlight intensity increases.

#### **Adjust LCD Contrast**

If an LCD panel (not included) is installed to header J13, you may adjust the LCD contrast between the display segments and the background.

*To adjust LCD panel contrast:*

From the terminal window, press **C** to increase or **c** to decrease.

#### **Read the SPI Flash Memory IDCode**

This demo uses SPI Flash Memory Controller and UART modules of the Control SoC to scan the memory device identification code of the on-board SPI Flash Memory and display it on the terminal output. The transaction is logged to the on-board SRAM through the SRAM controller module.

*To scan the SPI Flash Memory IDCode:*

From the terminal Main Menu, press **s**. The IDCode is returned as a hex value.

Example:

ID:0x12

*Note: The IDCode for your board may differ.*

#### **Read the I2 C Temperature Sensor**

This demo uses the I<sup>2</sup>C Controller and UART modules of the Control SoC to read the on-board I<sup>2</sup>C temperature sensor, convert the raw data to Celsius units and display it on the terminal output.

*To monitor temperature:*

From the terminal window press t. The current temperature in degrees Celsius appears.

Example:

Temp:30.50°C

#### **Read MachXO2280 DIP Switch Inputs**

This demo uses the UART module of the Control SoC to read the user-input switch inputs 8-1 (MSB-LSB) of the DIP Switch Bank (SW2) and output it to the terminal as a hex value. Switch numbers are marked on the DIP switch body. A raised switch indicates a logical True (1).

#### *To read the DIP Switch:*

From the terminal window press **d**. The switch setting is returned as a hex value.

Example:

SW:0xFF

#### **Read POWR1014A UES**

This demo uses the  $l^2C$  module of the Control SoC to read the UES (User Electronic Signature) of the POWR1014A. The UES consists of 32 bits that can be configured to store unique data such as inventory control data.

*To read the POWR1014A UES:*

From the terminal window press **u**.

The UES is returned as a hex value.

Example:

UES:CB1014A1

*Note: The POWR1014A UES for your board may differ.*

#### **Read Board Uptime**

Board uptime is the period in hours, minutes, and seconds elapsed since the last MachXO2280 power-on or global reset event. Board uptime can be a useful metric for system reliability.

*To read board uptime:*

In the terminal window press **1**. Uptime status of the board appears.

Example:

Uptime: 000h40m18s

#### **Re-Display the Main Menu**

During the demo session the main menu will scroll off screen. To redisplay the menu, press **0**.

### **Voltage Monitoring Demo**

This demo showcases RD1066, [Simple Sigma Delta ADC Reference Design,](www.latticesemi.com/dynamic/view_document.cfm?document_id=35762) to monitor an analog voltage and convert it to a digital value using only two passive external components. The demo board must be modified to demonstrate this unique ability (please refer to the section "Modifying the MachXO Control Evaluation Board" for detailed instructions). Alternatively, the design may be evaluated using the control board without modification (please refer to the section "Alternate 'No-Rework' Voltage Monitoring Demo" below).

<span id="page-17-0"></span>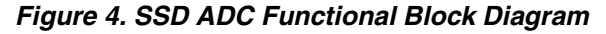

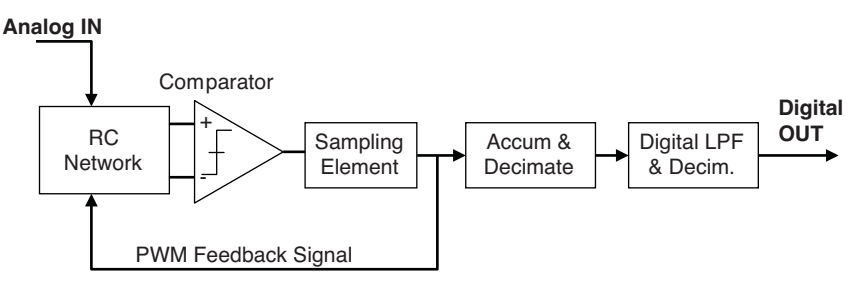

Referencing the functional block diagram in [Figure](#page-17-0) 4, the following logic blocks are implemented in the PLD:

- Comparator (External implementation option)
- Sampling Element
- Accumulator with decimation
- Digital Low-Pass Filter with decimation

An 8-bit ADC with sampling frequency of 7.63KHz has been implemented for this demo. For detailed technical information on the ADC converter, reference RD1066, [Simple Sigma Delta ADC Reference Design](www.latticesemi.com/dynamic/view_document.cfm?document_id=35762).

The demo asks the user to download the configuration pattern of the MachXO device from the following directory:

…\Demo\_MachXO\_Control\_ADC\_Voltage\_Monitor\Project

The configuration pattern is in JEDEC file XO\_Voltage\_Monitoring\_Demo\_Int.jed

Connect a voltage source to pin 'ProtoP9' of the new header. Make sure the ground of the voltage source is connected to the GND pin of the new header (or a ground pad on the board). The voltage source must be between 0V and 3.2V.

Press reset switch SW1. The LEDs will display the digital value of the analog voltage provided by the voltage source. The LED field will read out a value 0-255 in proportion to the input voltage.

Vary the analog voltage source and observe the digital output on the LEDs, which will track the analog voltage source.

### **Alternate 'No-Rework' Voltage Monitoring Demo**

RD1066 may be implemented utilizing the existing on-board external comparator, U16. This allows the characterization of the digital filters without board modification, if desired.

For this version of the demo, the configuration pattern is in JEDEC file XO\_Voltage\_Monitoring\_Demo\_Ext.jed

Connect a voltage source to pin 2 of header J23. Make sure the ground of the voltage source is connected to a ground pad on the board.

### **Memory-Audio Demo**

The Memory-Audio Demo showcases the LatticeMico8 and two new peripherals that Lattice has developed. These peripherals are a CompactFlash memory controller and the Audio Player PWM DAC.

This exciting demo asks users to connect the MachXO Control Evaluation Board to the USB port of a personal computer and download wave files (filename.wav) to CompactFlash memory through the USB port. During this transaction, LatticeMico8 plays a crucial role in receiving the stream of data and writing it to the CompactFlash memory.

With a computer, users are able to send commands to the LatticeMico8 and select the wave file they would like to be played by the Audio Player PWM DAC. During this transaction, the LatticeMico8 interprets user keystroke commands, reads data from the CompactFlash memory and sends the data to Audio Player PWM DAC.

#### *Figure 5. Functional Block Diagram*

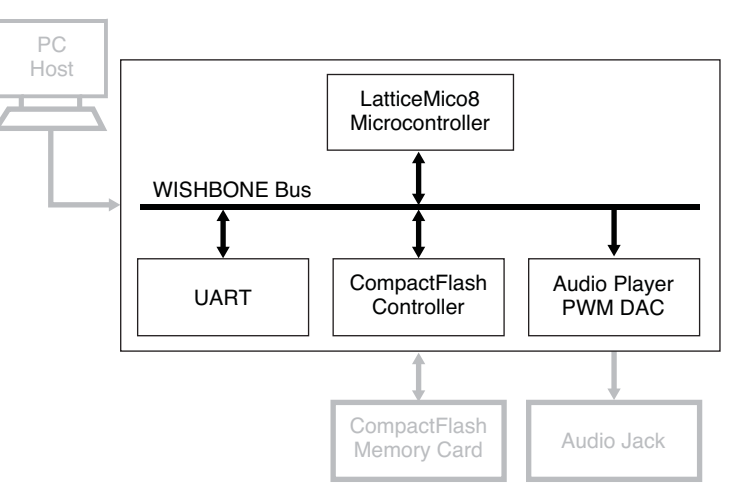

The darker blocks of the diagram highlight the embedded resources in the MachXO device.

#### **PC Host**

Users employ a HyperTerminal program to communicate with the MachXO Control Evaluation Board. From the HyperTerminal, they are able to:

- Transfer a wave file to the CompactFlash memory card
- Select the wave file, which the LatticeMico8 will read from the CompactFlash memory card and send ito the Audio Player PWM DAC

#### **LatticeMico8 Microcontroller**

The LatticeMico8 is an 8-bit microcontroller optimized for Field Programmable Gate Arrays (FPGAs) and Programmable Logic Device architectures from Lattice. In this demo, it performs the following tasks:

- Receives wave files and writes them to the CompactFlash memory card. (User transfers the wave files through the HyperTerminal program).
- Receives commands from the user, indicating the wave file to be played. (User provides commands through the HyperTerminal program).
- Reads a specific wave file from the CompactFlash memory card and sends it to the Audio Player PWM DAC.

### **UART**

The Lattice WISHBONE UART provides an interface between the WISHBONE UART system bus and an RS232 serial communication channel. Reference Design RD1042, [WISHBONE UART](www.latticesemi.com/dynamic/view_document.cfm?document_id=32336) has been implemented in this demo.

### **CompactFlash Memory Controller**

This embedded controller has wishbone interface and it is a peripheral component to the LatticeMico8 microcontroller. Reference Design RD1040, [CompactFlash Controller](www.latticesemi.com/dynamic/view_document.cfm?document_id=32333) has been implemented in this demo.

### Audio Player PWM DAC

This is an embedded digital-to-analog converter with WISHBONE interface and it is a peripheral component to the LatticeMico8 microcontroller.

#### **Memory-Audio Demo**

Before you start, ensure that you have:

- A MachXO Control Evaluation Board connected to your computer through a USB connection and programmed with JED file control\_soc\_demo.jed.
- A CompactFlash card plugged into the MachXO Control Evaluation Board CF connector J16
- Headphones or speakers plugged into the MachXO Control Evaluation Board Audio connector Q3
- Wave file mono <5 MB, 8 bit, mono

To run the demo:

1. Using a HyperTerminal program, connect to the MachXO Control Evaluation Board.

#### *Figure 6. Startup Screen*

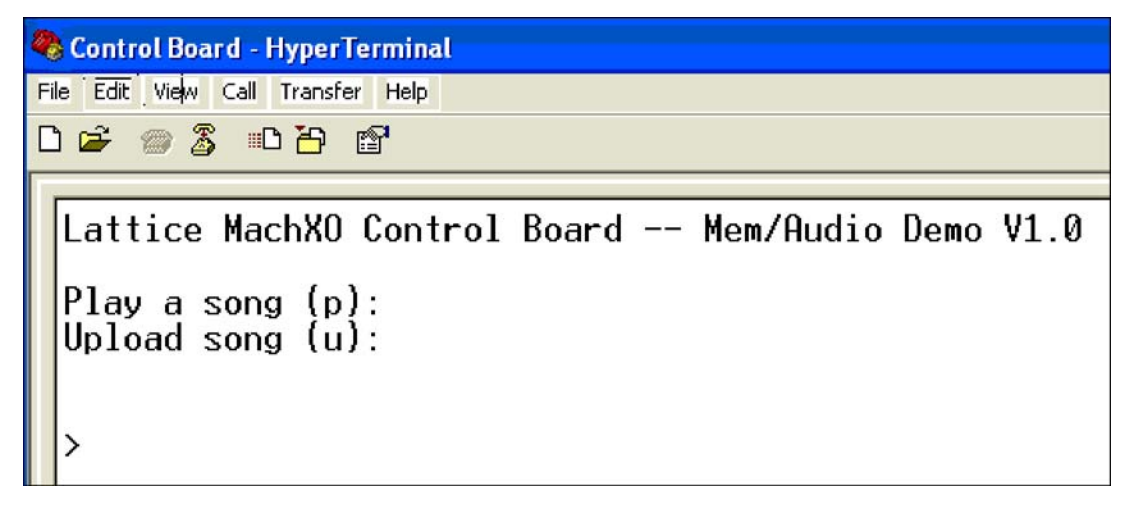

- 2. Press **u** to begin uploading a song.
- 3. You will be prompted that existing data on the CompactFlash card will be overwritten. Press **y** to continue.

#### *Figure 7. Uploading a Song/Wave File*

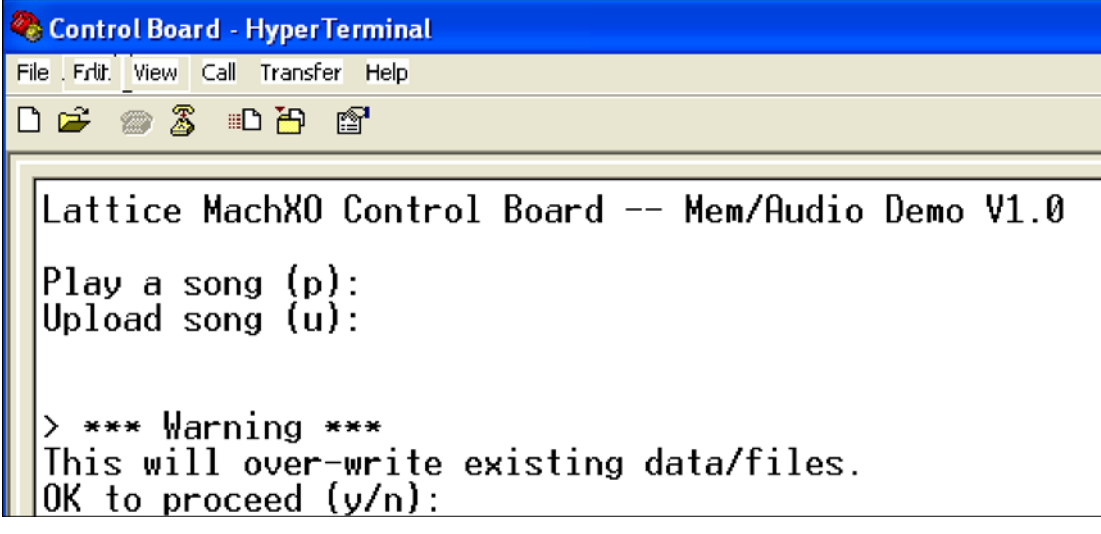

4. Select a number to be associated with the song (1-9).

5. Ensure the protocol to transfer the file is **Xmodem** then select the file to upload. Toggle any switch on SW2 to begin uploading the file. The File progress window will update and the LEDs on the MachXO Control Evaluation Board will toggle.

#### *Figure 8. Upload a File*

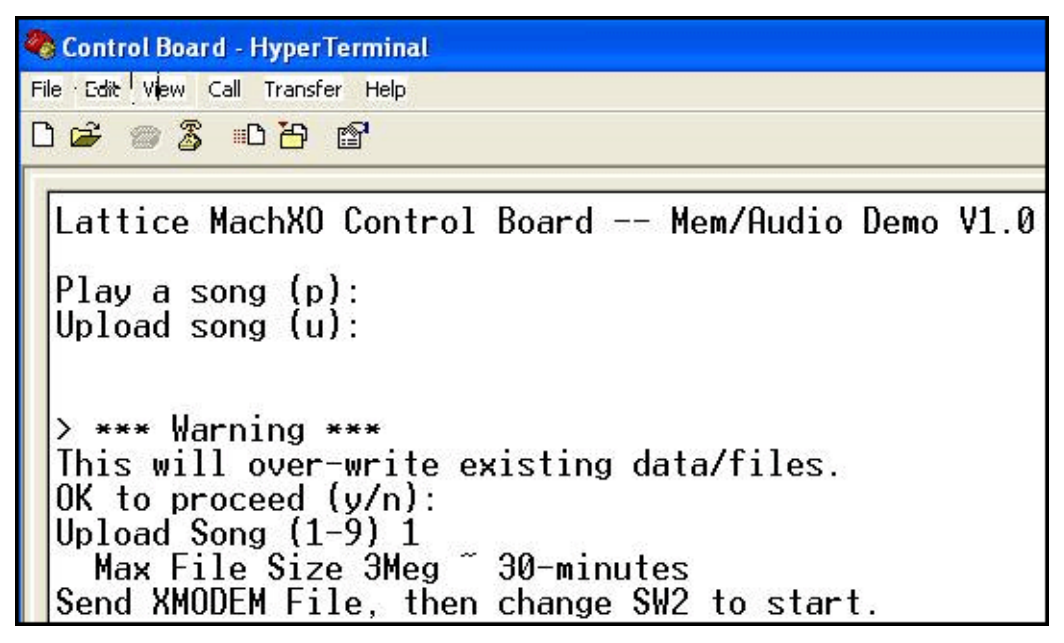

*Figure 9. Select File to Upload with Xmodem Protocol*

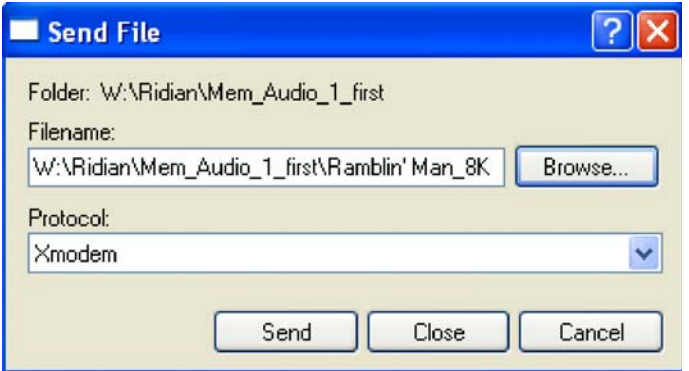

*Figure 10. File Upload Status*

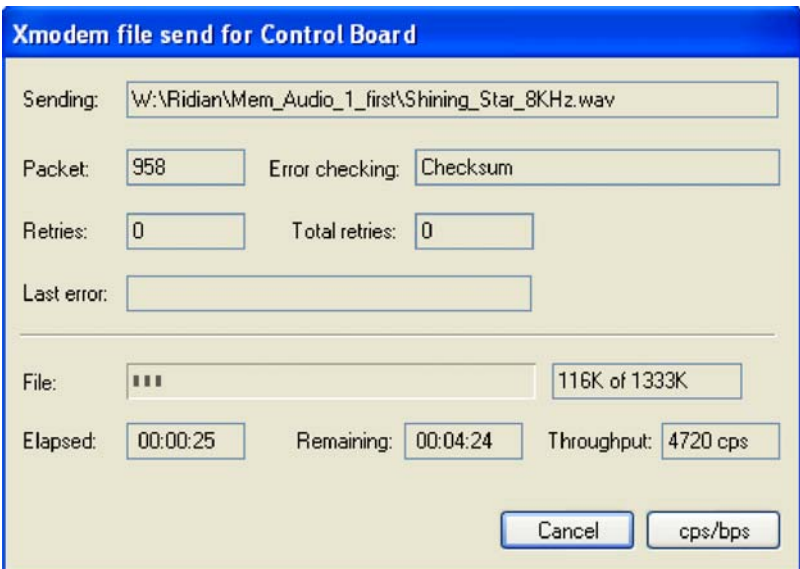

6. The file is uploaded and ready to be played. Press **p** then a number to select the song to play. At any time, press **x** to stop the playing of the song.

*Figure 11. Select a Song to Play*

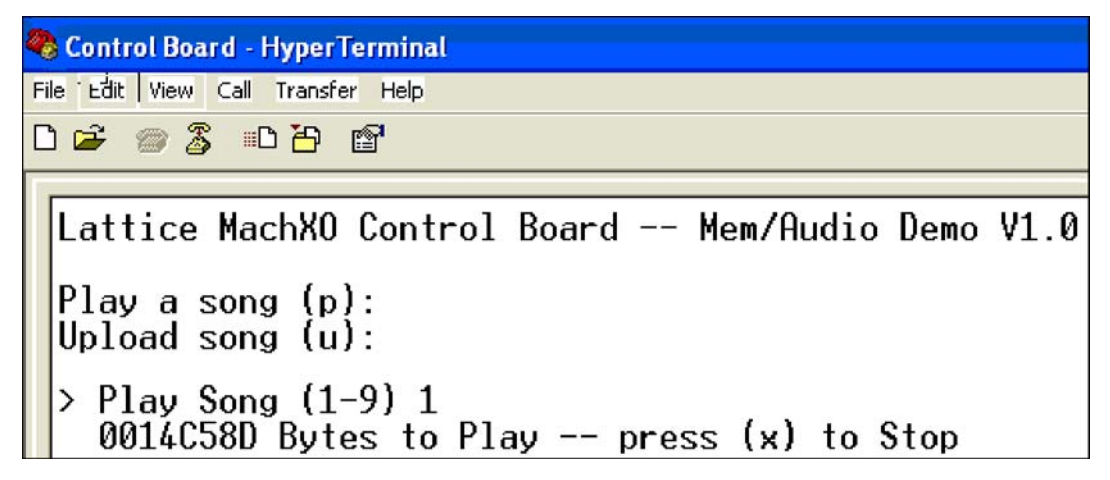

## **Power Supply Fault Logging Demo**

This demo showcases a solution for detecting and logging power supply fault conditions in non-volatile memory. The demo is based on the reference design [Power Supply Fault Logging](www.latticesemi.com/dynamic/view_document.cfm?document_id=35227) (RD1062). Additional reference designs to build the system include:

- RD1042, [WISHBONE UART](www.latticesemi.com/dynamic/view_document.cfm?document_id=32336)
- RD1043, [LatticeMico8 to WISHBONE Interface Adapter](www.latticesemi.com/dynamic/view_document.cfm?document_id=32337)
- RD1044, [SPI WISHBONE Controller](www.latticesemi.com/dynamic/view_document.cfm?document_id=32338)
- RD1026, [LatticeMico8 Microcontroller](www.latticesemi.com/dynamic/view_document.cfm?document_id=9967)

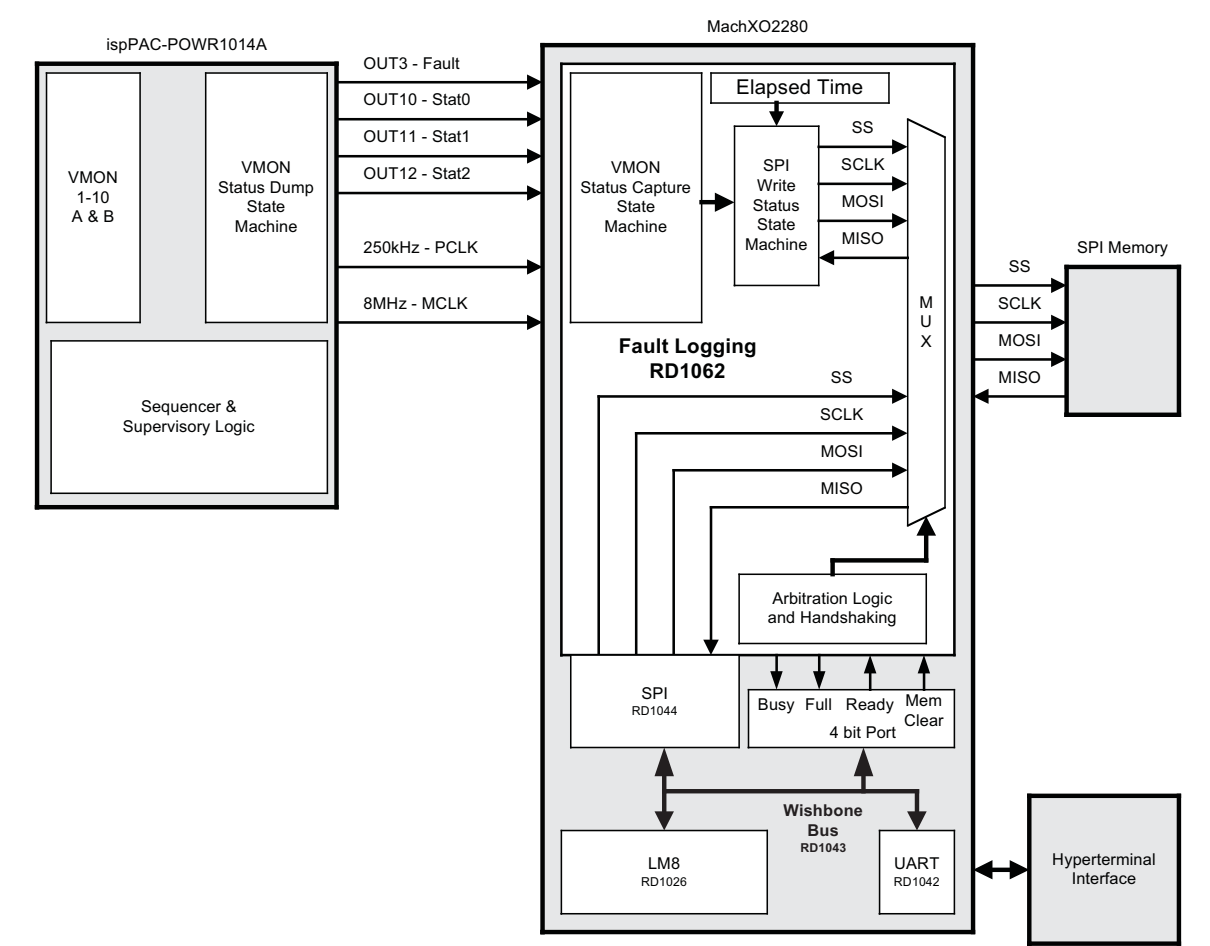

*Figure 12. Power Supply Fault Logging Demo Block Diagram*

Arbitration logic and handshaking between the LatticeMico8 microcontroller and the [Power Supply Fault Logging](www.latticesemi.com/dynamic/view_document.cfm?document_id=35227) reference design (RD1062) is implemented to prevent contention with the interface signals of the SPI memory.

During this demo, the user will trigger faults in voltage rails monitored by Power Manager II ispPAC-POWR1014A, which will detect the faults and enable a dump of VMON status to the MachXO. The dump of VMON status is implemented using supervisory logic equations and happens automatically using outputs and clock pins of the Power Manager II. The MachXO will log the VMON status to SPI memory. The user is able to read the logged VMON status from SPI memory using the HyperTerminal interface of a personal computer.

## **Demo Environment Setup**

The user will first set up the MachXO Control Evaluation Board by populating jumpers in headers J17 and J22. These jumpers will later be used to trigger a fault condition during the demonstration. Next, program the Power Manager II and MachXO devices with the configuration patterns of this demo. The JEDEC files with the configuration patterns are located in the following directories:

- …\MachXO\_Control\_PowerSupplyFaultLogging\_Demo\project\MachXO
- …\MachXO\_Control\_PowerSupplyFaultLogging\_Demo\project\POWR1014A

Establish a HyperTerminal communication between the personal computer and the MachXO Control Evaluation Board as previously described in this document. Press on the pushbutton S1 to reset the board. Upon release of the reset line, the LatticeMico8 will transmit a menu of options through the UART to the HyperTerminal as shown in [Figure](#page-24-0) 13.

#### <span id="page-24-0"></span>*Figure 13. HyperTerminal Window*

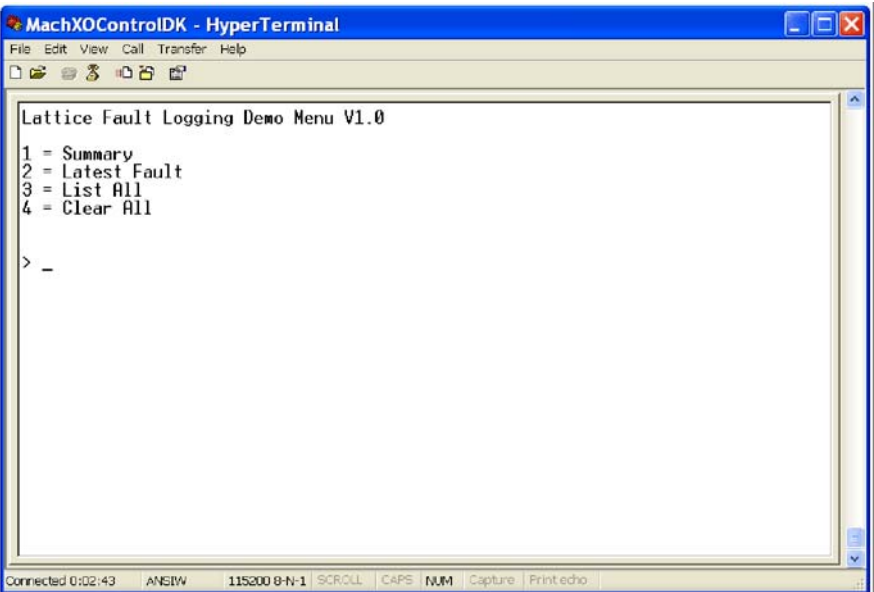

- Option 1 of the menu will display the total number of faults logged in SPI memory.
- Option 2 of the menu will display the latest fault that was logged in SPI memory.
- Option 3 of the menu will step one-by-one through all the faults that were logged in SPI memory.
- Option 4 of the menu will clear all the faults that were logged in SPI memory.

The demo design is configured to capture and log up to 251 faults in SPI memory. A message indicating that the SPI memory is full will be displayed in the HyperTerminal window in case the maximum number of faults is reached.

#### **Trigger Fault Conditions**

Below is a list of fault conditions that users can cause on the board. After a fault condition is caused, the user can use menu options 1-3 to read the faults logged in SPI memory.

Fault conditions:

- 1. VMON2: Under volt if test point I/O 25 is shorted to test point I/O 26.
- 2. VMON2: Over volt if a 1KOhm resistor is shorted from test point I/O 26 to GND.
- 3. VMON3: Under volt if test point I/O 17 is shorted to test point I/O 19
- 4. VMON3: Over volt if a 1KOhm resistor shorts test point I/O 19 to GND
- 5. VMON4: Under volt if jumper J17 is removed. Remove jumper for less than two seconds.
- 6. VMON5: Over volt if jumper J22 is removed. Remove jumper for less than two seconds.
- 7. VMON7: Under voltage if 1KOhm resistor shorts HVO1 to GND.
- 8. VMON8: Under voltage if 1KOhm resistor shorts HV02 to GND.

When any of the above faults happen VMON9 and VMON 10 will have faults based on the settings of SW4: SW4.1 emulates comparator A status and SW4.2 emulates comparator B status.

There is a 2-second delay after a fault to prevent double faults before the sequence restarts.

The image below shows the HyperTerminal window after an over volt fault was caused on VMON5 and the user selected options 1 and 2 of the menu.

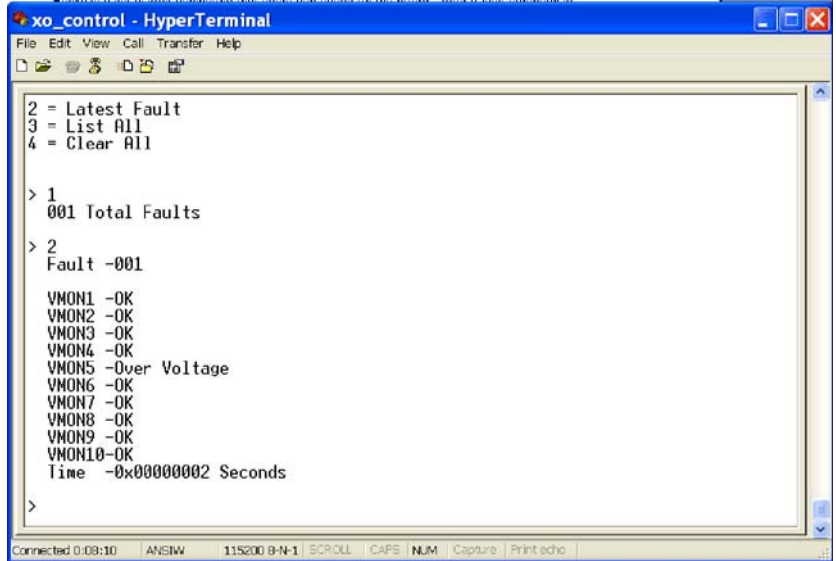

If desired, users can modify the assembly program for this demo by using the updated LatticeMico8\_V3.01 assembler from the following directory:

…\MachXO\_Control\_PowerSupplyFaultLogging\_Demo\LatticeMico8\_V3\_01\_Util\

## **Download Demo Designs**

Lattice distributes source and programming files for a variety of demonstration designs compatible with the MachXO Control Evaluation Board.

*To download demo designs:*

- 1. Browse to the MachXO Control Development Kit web page at [www.latticesemi.com/machxo-control-kit.](www.latticesemi.com/machxo-control-kit) Select the Demo Applications download and save the file.
- 2. Extract the contents of **MachXO\_Control\_Dev\_Kit.zip** to an accessible location on your hard drive.

Five demo design directories are unpacked.

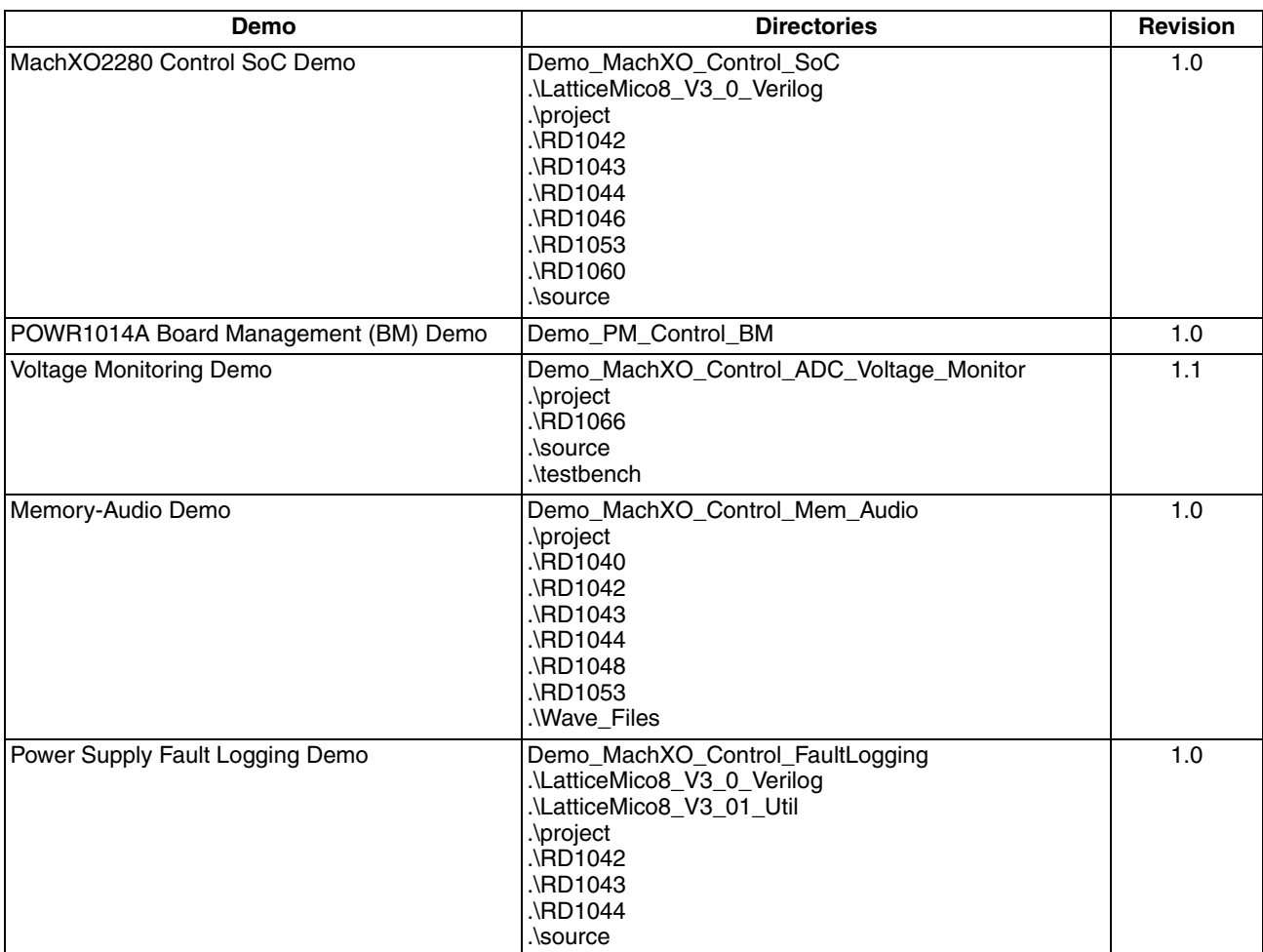

Where:

- **.\project** ispLEVER project (.syn) or PAC-Designer project (.pac), preferences (.lpf), and programming file (.jed). This directory may contain intermediate results of the ispLEVER/PAC-Designer build process.
- **.\source** HDL source for the ispLEVER project.
- **.\LatticeMico8\_V3\_0\_Verilog** RD1026, LatticeMico8 Microcontroller User's Guide
- **.\rdxxxx** Reference designs integrated by a demo.

## **Programming Demo Designs with ispVM**

The Control SoC demo design is pre-programmed into the MachXO Control Evaluation Board by Lattice. To restore a board to factory settings or load an alternative demo design, use the procedure in this section.

*To program a demo programming file:*

- 1. Connect the MachXO Control Evaluation Board USB connector (J8) to a host PC.
- 2. Connect the included 5V adapter to the MachXO Control Evaluation Board power connector (J10).
- 3. Ensure the JTAG chain jumpers are set properly to include the MachXO and POWR1014A devices (See Figure X).

- 4. From the Start menu run ispVM System. ispVM appears.
- 5. Choose **Options > Cable and IO Port Setup…** The Cable and I/O Port Setup dialog appears.
- 6. Click **Auto Detect**. ispVM will detect Cable Type USB and Port Setting USB2.
- 7. Click **OK**.
- 8. Choose **ispTools > Scan Chain**. The New Scan Configuration Setup window appears. Bot the LCMXO2280 and POWR1014A appear in the device list.

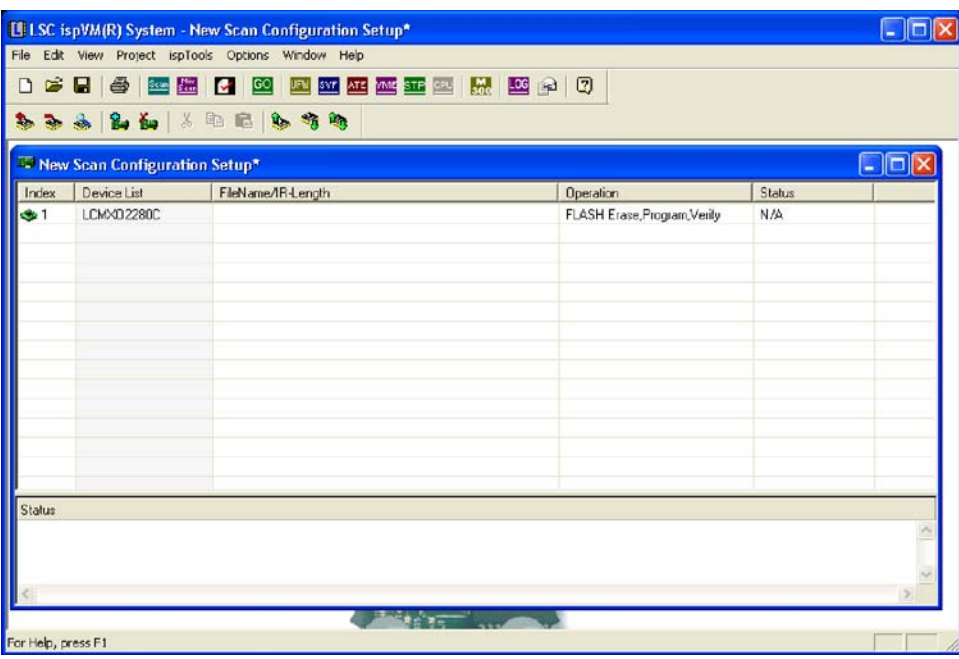

- 9. Right-click the LCMXO2280C entry and choose **Edit Device…** The Device Information dialog appears.
- 10. From the **Data File** section, click the **Browse** button. The Open Data File dialog appears.
- 11. Browse to the **<Demo Dir>\project** folder, select **<Demo>.jed**, and click **Open**.

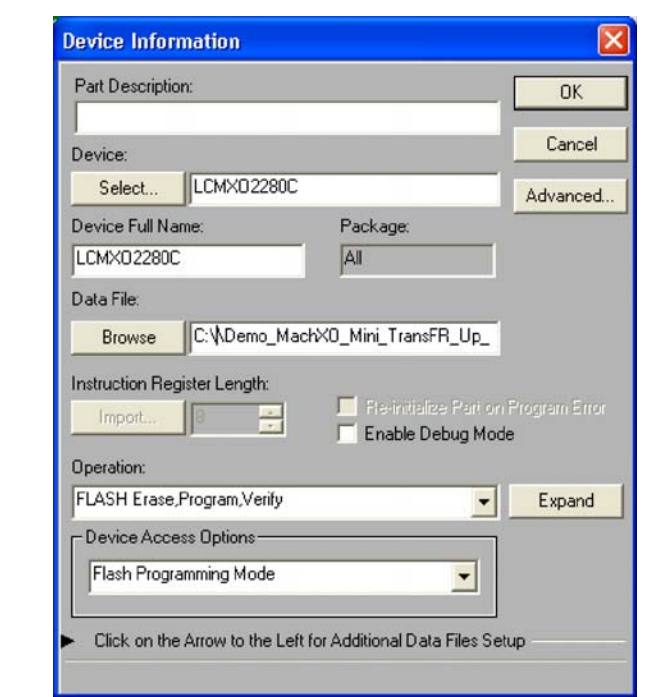

From the Operation list choose **FLASH Erase, Program, Verify** and click **OK**.

12. Choose **Project > Download**. ispVM reprograms the MachXO Control Evaluation Board.

Programming requires about 20-40 seconds. A small timer window will appear to show elapsed programming time. At the end of programming, the configuration setup window should show a PASS in the Status column.

## **Rebuilding a MachXO Demo Project with ispLEVER**

Use this general procedure here to rebuild any of the MachXO2280 demo projects for the MachXO Control Evaluation Board.

- 1. Install and license ispLEVER software
- 2. Install and license ispVM System software.
- 3. Download the demo source files from the MachXO Control Development Kit Webpage at [www.lattices](www.latticesemi.com/machxo-control-kit)[emi.com/machxo-control-kit](www.latticesemi.com/machxo-control-kit).
- 4. Run the ispLEVER Project Navigator.
- 5. Create a new project and add the HDL files from the **<demo>\source** directory. Note that some demos provide a **<demo>.syn** project file.
- 6. Import the logical preference file (**<demo>.lpf**) with I/O plan and timing requirements.
- 7. Run the **Generate Data File** (JEDEC) process.
- 8. See the Programming Demo Designs with ispVM section of this document for details on downloading a programming file to the board.

## **Reassembling the Demo LatticeMico8 Firmware**

Use this general procedure to reassemble and download changes to the LatticeMico8 microcontroller firmware.

1. Install the LatticeMico8 Tool Code Revision 3.0 from <www.latticesemi.com/products/intellectualproperty/referencedesigns/8bitmicrocontrollermico8.cfm>

*Note: The LatticeMico8 tool executables are also provided in the .\Demo\_MachXO\_Control\_SoC\LatticeMico8\_V3\_0\_Verilog\utils directory.*

- 2. Compile the LatticeMico8 Assembler and Simulator (optional)
- 3. Modify the Assembly source (.s) file and recompile to a memory image (.hex). Source for the Control SoC demo is provided as control\_soc\_demo.s.
- 4. Use the Memory Initialization tool of the ispLEVER Project Navigator to update the physical database NCD.
- 5. Rerun Generate Data File (JEDEC) process.
- 6. See the Programming Demo Designs with ispVM section of this document for details on downloading a programming file to the MachXO Control Evaluation Board.

## **Recompiling a Power Manager II Demo Project with PAC-Designer**

Use the general procedure here to rebuild any of the POWR1014A demo projects for the MachXO Control Evaluation Board.

- 1. Install and license PAC-Designer software
- 2. Install and License ispVM System software.
- 3. Download the demo source files from the MachXO Control Development Kit Webpage at [www.lattices](www.latticesemi.com/machxo-control-kit)[emi.com/machxo-control-kit](www.latticesemi.com/machxo-control-kit).
- 4. Run PAC-Designer.
- 5. Open the PAC-Designer project file (**<demo>.pac**) from the **<demo>\source** directory.
- 6. Double-click the **Sequence Controller** block.
- 7. Choose **Tools > Compile LogiBuilder Design**.

*Note: To program the POWR1014A device, the MachXO device must be removed from the JTAG chain by setting the JTAG jumpers (see Figure X). Because the power to the MachXO device is controlled by the POWR1014A, it cannot be in the JTAG chain during POWR1014A updates.*

## **MachXO Control Evaluation Board**

This section describes the features of the MachXO Control Evaluation Board in detail.

## **Overview**

The MachXO Control Evaluation Board is an AC-powered development platform for the MachXO PLD. The board includes on-board SRAM and SPI Flash memory, <sup>12</sup>C and SPI microcontroller communication interfaces, a USB program/debug port, and an expansion header to support test connections.

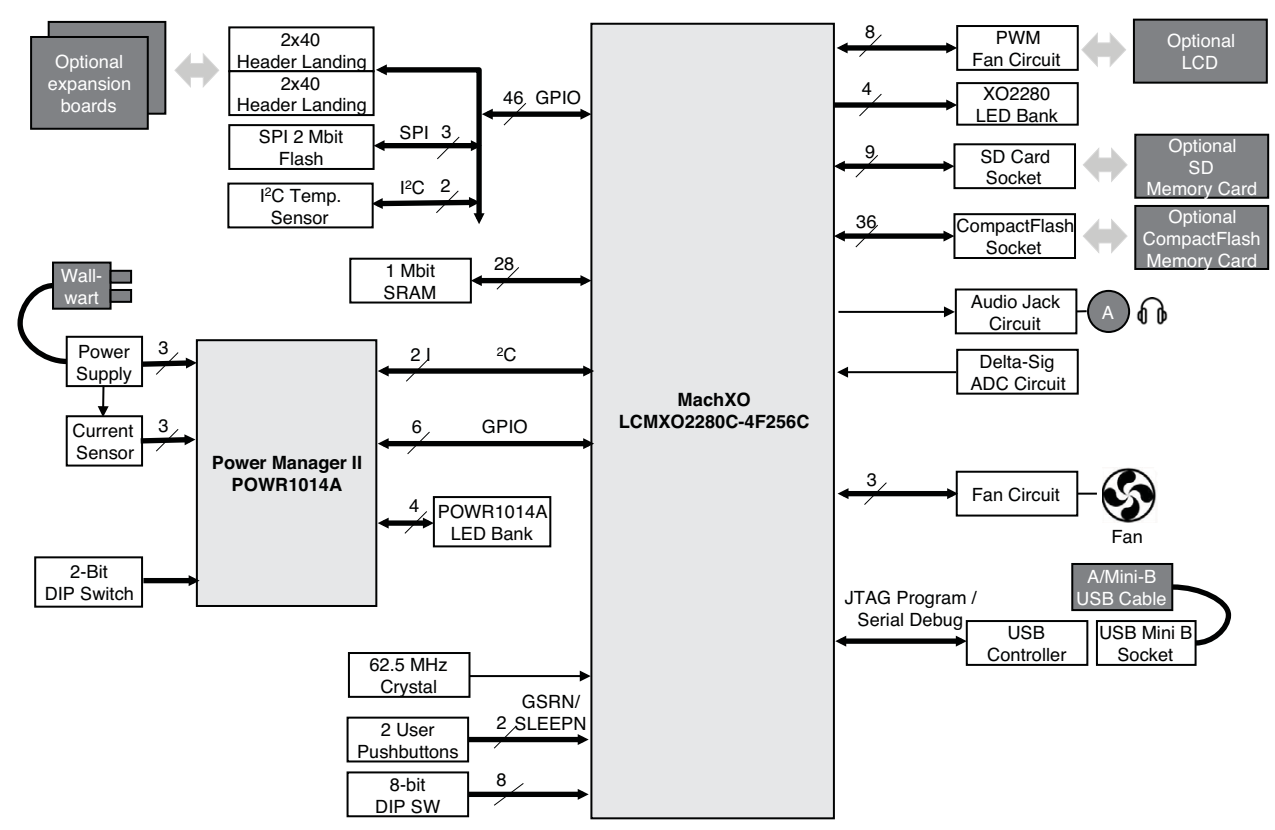

#### *Figure 14. MachXO Control Evaluation Board Block Diagram*

[Table](#page-30-0) 2 describes the components on the board and the interfaces it supports.

<span id="page-30-0"></span>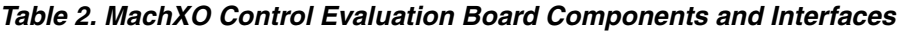

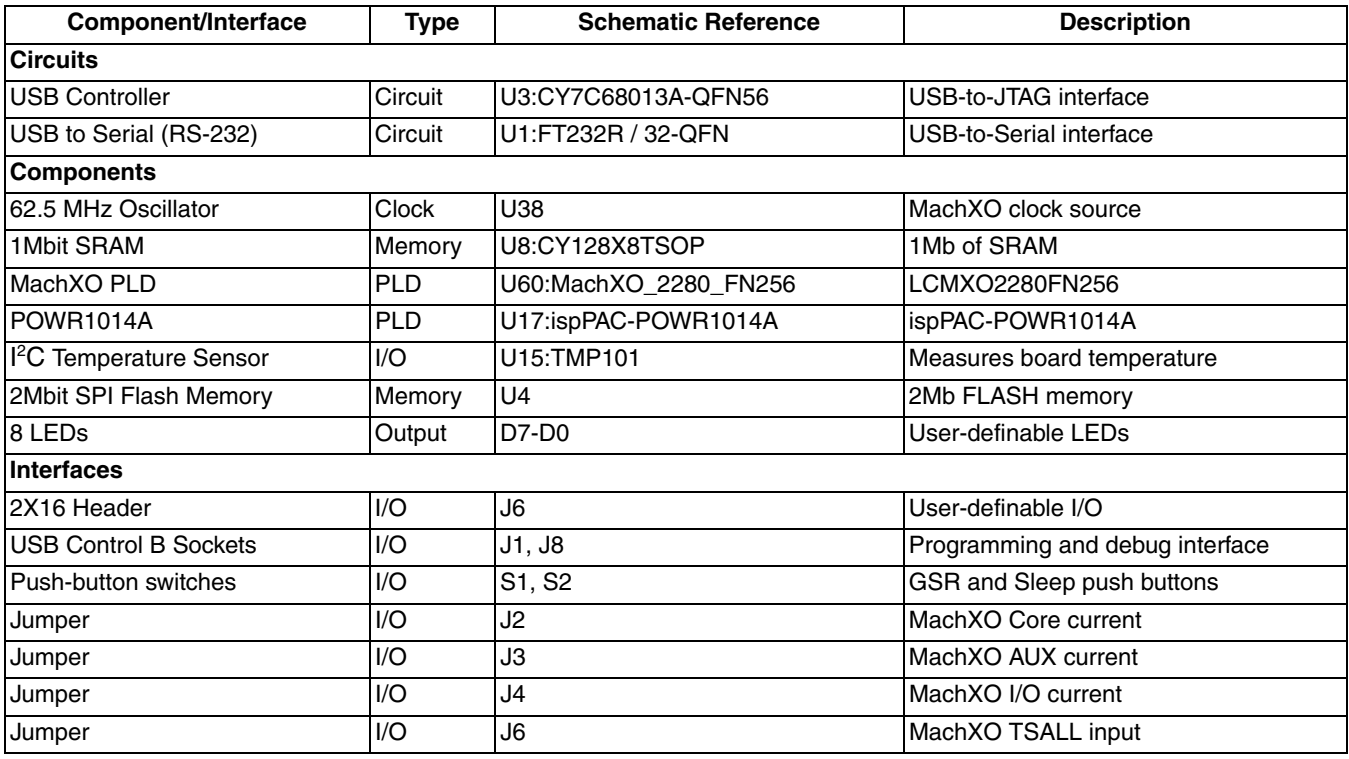

#### *Table 2. MachXO Control Evaluation Board Components and Interfaces (Continued)*

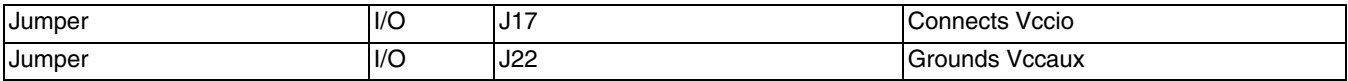

#### **Subsystems**

This section describes the principle subsystems for the MachXO Control Evaluation Board in alphabetical order.

#### **CompactFlash Card Socket**

A CompactFlash card socket (J16 - Schematic Sheet 2 of 10) will accept both Type I and Type II cards.

#### *Table 3. CompactFlash Socket Reference*

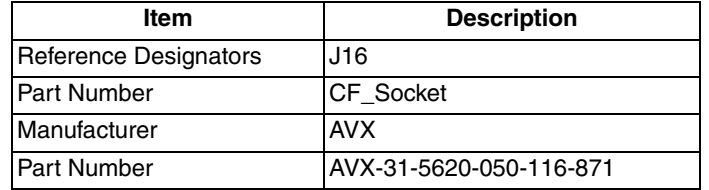

Tested CF Flash Memory Card: SanDisk 64MB

#### **Current Sensor Circuits**

The MachXO Control Evaluation Board provides three resistive current sensing circuits (Schematic Sheet 7 of 10) using the technique described in AN6049, [High-side Current Sensing Techniques for Power Manager Devices](www.latticesemi.com/dynamic/view_document.cfm?document_id=5940). You may measure current consumption of the MachXO2280 Vcccore, Vccaux, or Vccio through the POWR1014A voltage supervisor function.

#### **Digital Potentiometer Circuit**

An I<sup>2</sup>C addressable digital potentiometer (U44 – Schematic Sheet 4 of 10) is programmable to adjust the LCD backlight and contrast and optionally provide a variable input voltage for the Delta-Sigma ADC circuit.

#### **Fan Circuit**

A 3-pin fan motor header and circuit supports a DC fan motor (Schematic Sheet 3 of 10).

#### **GPIO Expansion Header Land Patterns**

The MachXO Control Evaluation Board provides land patterns for two 40-pin general purpose I/O (GPIO) expansion headers (J4 and J7 – Schematic Sheet 2 of 10), a 38-pin header for MachXO2280 GPIO access, and one 14 pin header for debug access. All land patterns are organized for 100mil centered pin headers.

J4 and J7 Land Patterns: J4 and J7 patterns are for two 40-pin expansion headers. The combination provides 46 user I/Os connected to the MachXO2280. The remaining pins serve as power and clock supplies for expansion boards. I/Os are shared with the CompactFlash socket. The connector spacing, orientation, and I/O connections match expansion board from Gleichmann Engineering. See the Gleichmann Hpe Expansion board page at (http://www.ger-fae.com/hpe\_expansion.html) for an example.

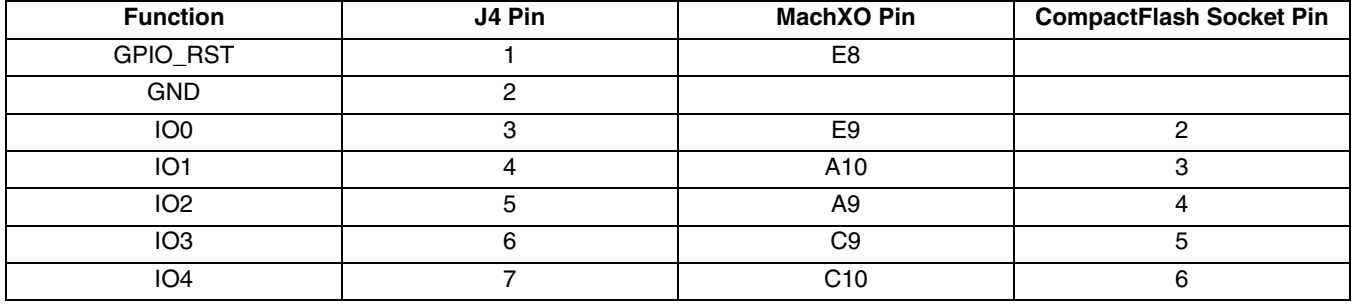

#### *Table 4. Header J4 Pin Information*

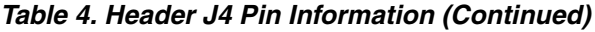

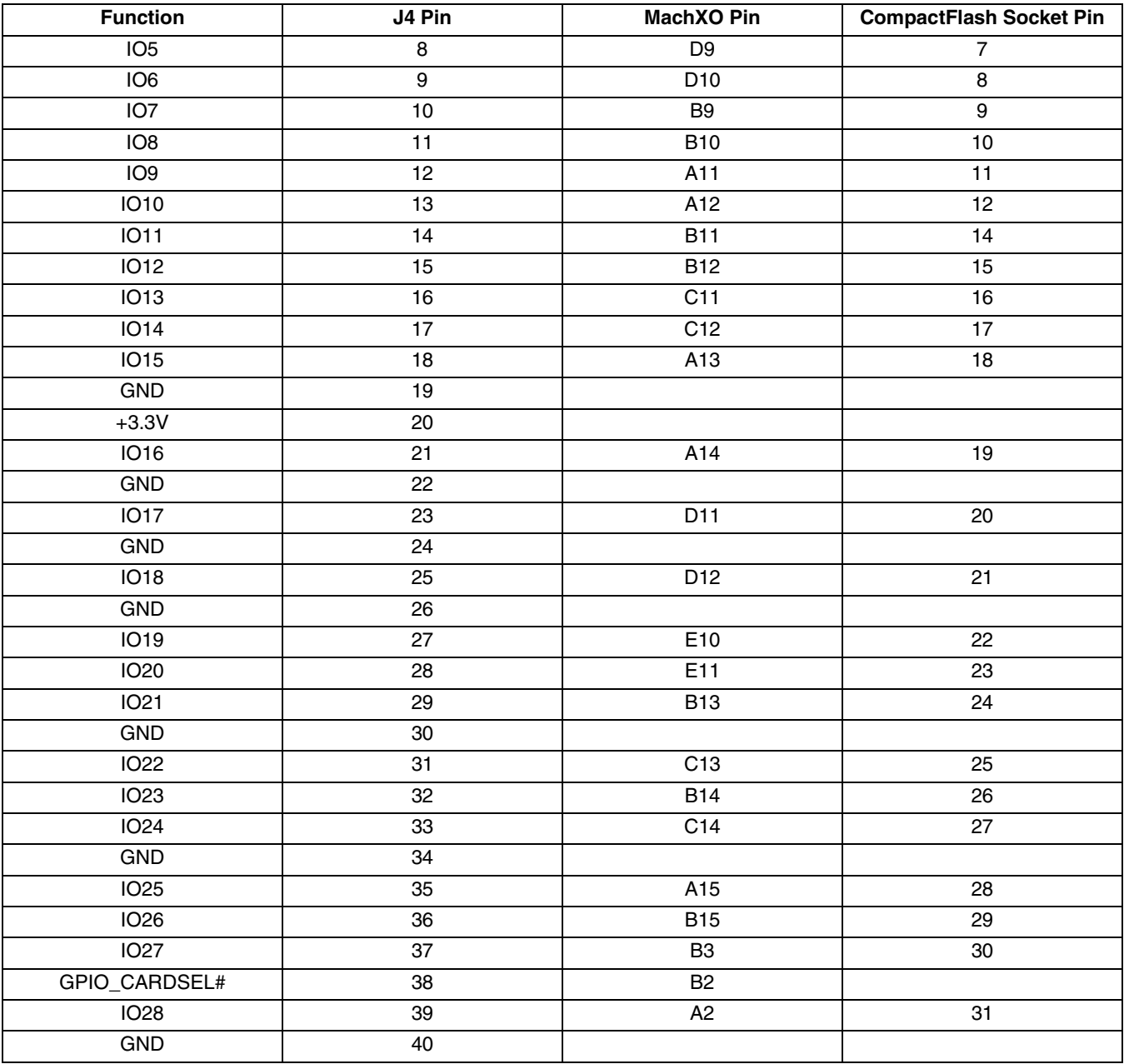

#### *Table 5. Header J7 Pin Information*

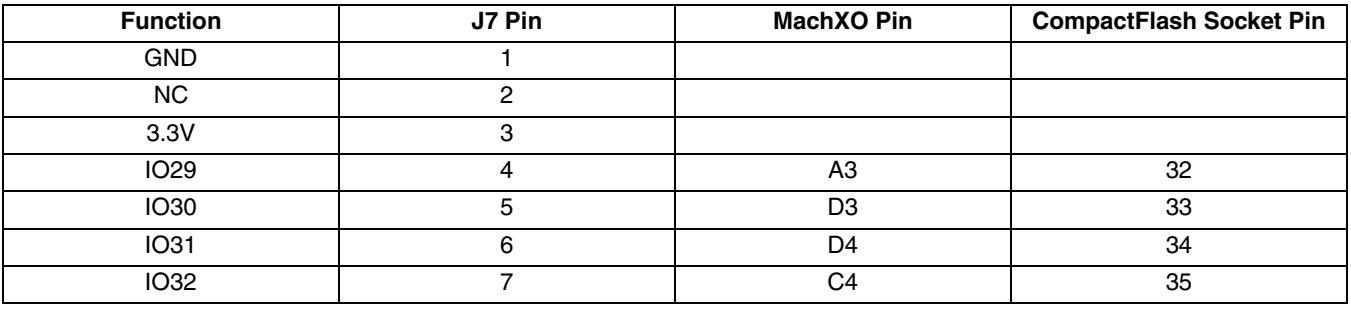

| <b>Function</b> | J7 Pin          | <b>MachXO Pin</b> | <b>CompactFlash Socket Pin</b> |
|-----------------|-----------------|-------------------|--------------------------------|
| IO33            | $\overline{8}$  | C <sub>5</sub>    | 36                             |
| IO34            | $\overline{9}$  | $\overline{D6}$   | 37                             |
| 1035            | 10              | D <sub>5</sub>    | 39                             |
| <b>IO36</b>     | $\overline{11}$ | B4                | 40                             |
| 1037            | $\overline{12}$ | B <sub>5</sub>    | 41                             |
| <b>IO38</b>     | $\overline{13}$ | E7                | 42                             |
| <b>IO39</b>     | 14              | E <sub>6</sub>    | 43                             |
| IO40            | 15              | A <sub>5</sub>    | 44                             |
| IO41            | 16              | $\overline{A4}$   | 45                             |
| IO42            | $\overline{17}$ | C6                | 46                             |
| IO43            | 18              | C <sub>7</sub>    | 47                             |
| IO44            | 19              | <b>B6</b>         | 48                             |
| IO45            | $\overline{20}$ | $\overline{B7}$   | 49                             |
| 5V              | $\overline{21}$ |                   |                                |
| <b>GND</b>      | $\overline{22}$ |                   |                                |
| 3.3V            | $\overline{23}$ |                   |                                |
| <b>GND</b>      | $\overline{24}$ |                   |                                |
| 3.3V            | $\overline{25}$ |                   |                                |
| GND             | $\overline{26}$ |                   |                                |
| 3.3V            | $\overline{27}$ |                   |                                |
| GND             | 28              |                   |                                |
| OSC_CLK         | 29              |                   |                                |
| <b>GND</b>      | 30              |                   |                                |
| IO46            | 31              | A <sub>6</sub>    |                                |
| GND             | 32              |                   |                                |
| IO47            | 33              | $\overline{A7}$   |                                |
| GND             | 34              |                   |                                |
| 3.3V            | 35              |                   |                                |
| GND             | 36              |                   |                                |
| 3.3V            | $\overline{37}$ |                   |                                |
| <b>GND</b>      | 38              |                   |                                |
| 3.3V            | 39              |                   |                                |
| <b>GND</b>      | 40              |                   |                                |

*Table 5. Header J7 Pin Information (Continued)*

38-Hole Land Pattern: The MachXO Control Evaluation Board provides a 38-hole landing area with connections to POWR1014A and MachXO2280 support circuits (Schematic Sheet 8 of 10).

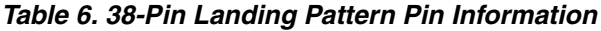

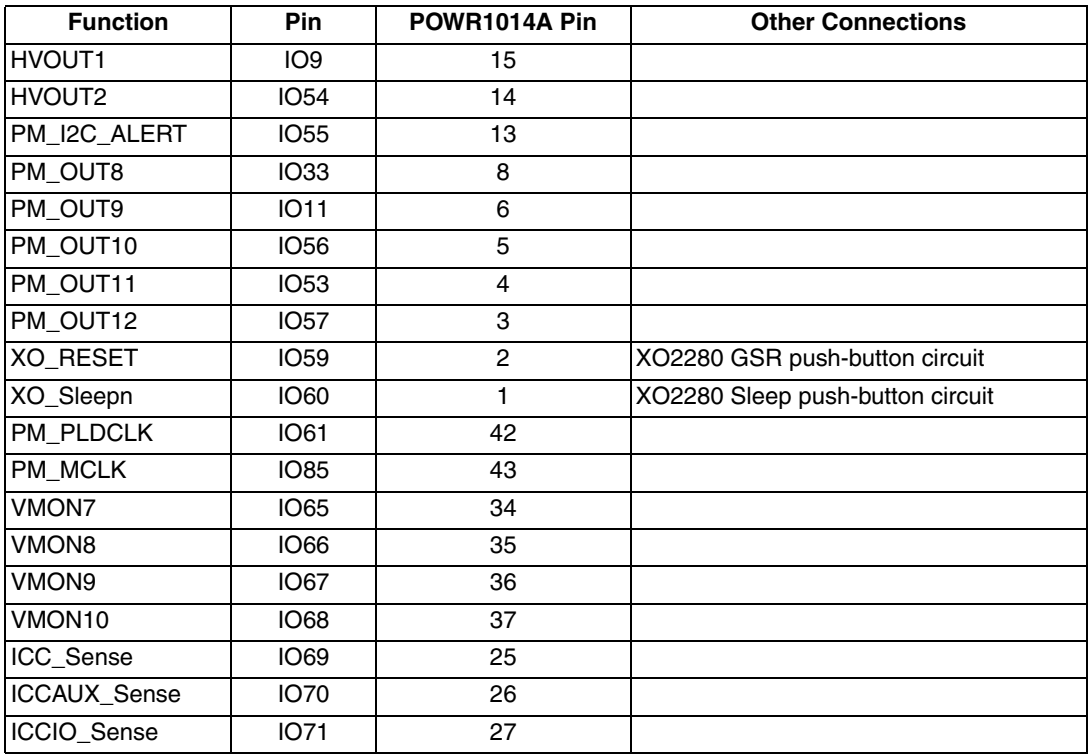

14-Hole Land Pattern: The MachXO Control Evaluation Board provides a 14-hole landing area with connections to key SPI bus and DAC/ADC circuit nets (Schematic Sheet 3 of 10).

#### *Table 7. 14-Hole Landing Pattern Pin Information*

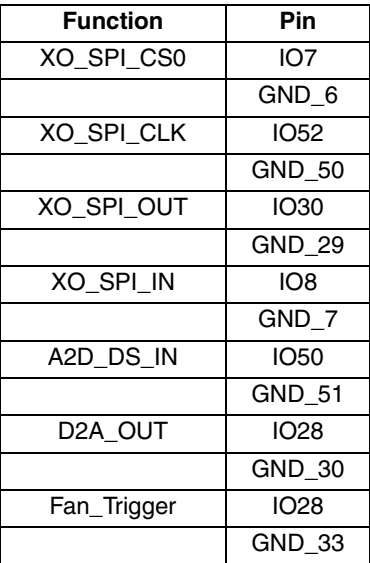

#### **JTAG Jumpers**

Two jumper circuits (Schematic Sheet 1 of 10) allow you to define the MachXO Control Evaluation Board's JTAG chain of installed devices. You may specify the Installed/Removed state for the MachXO2280 and POWR1014A of the board. Additionally you can connect an external JTAG circuit by attaching to IO20, IO22, and IO24 test points. See the Jumper Settings table of Schematic Sheet 1 for details.

#### **LCD Panel Support Circuit**

The MachXO Control Evaluation Board provides support circuitry and connector (Lumex LCM-S02002DSR. Note: Assembly to generic 16-pin (2x8) header is required, for example, Sullins Connector Solutions PPPC082LFBN-RC), Schematic Sheet 4 of 10. The LCD is connected to GPIOs of the MachXO and backlight/contrast controls.

#### *Table 8. LCD Connector Pin Information*

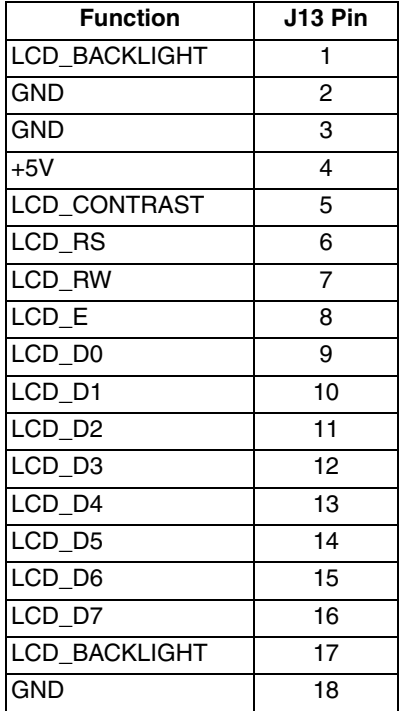

#### **MachXO PLD (MachXO2280)**

The MachXO PLD device (LCMXO2280C-4F256C) on the board provides 2280 LUTs, 7.5 Kbits of distributed RAM, 27.6 Kbits of EBR SRAM, 211 user I/Os in a 17x17 mm ftBGA package.

#### *Table 9. MachXO2280 Reference*

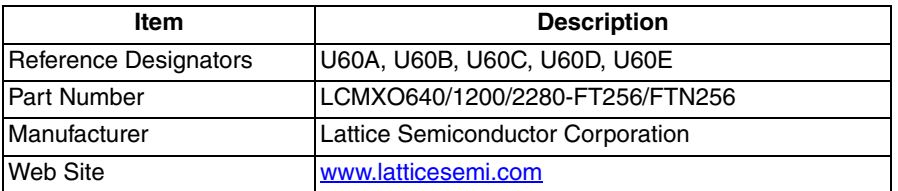

This following sections describe user access to the LCMXO2280FTN256 device.

MachXO2280 DIP Switch Bank Input: The MachXO Control Evaluation Board includes an eight-bit input toggle switch tied to GPIOs of the MachXO (SW2 – Schematic Sheet 4 of 10). When in the open position, the switch is pulled to 3.3V via a 10K resistor. When in the down position, the switch is tied to ground.

#### *Table 10. DIP Switch Pin Information*

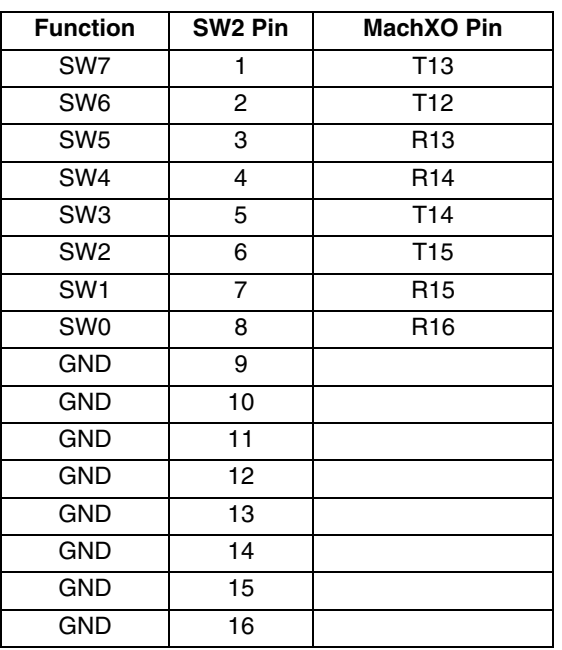

MachXO2280 LED Bank: The evaluation board includes an eight LED tied to GPIOs of the MachXO (Schematic Sheet 4 of 10). Driving logic low '0' will light an LED.

#### *Table 11. LED Bank Pin Information*

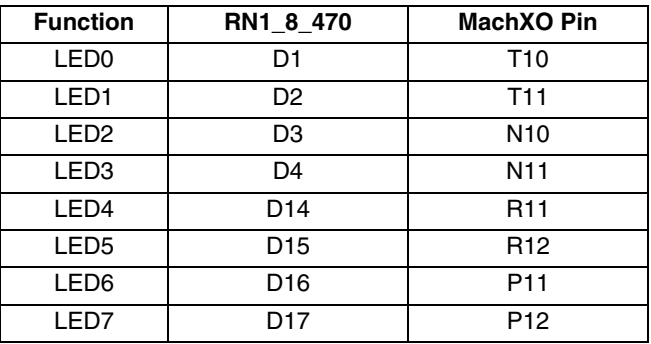

MachXO2280 GSR Input Push-button: A global RESET (GSR) push-button circuit (Schematic Sheet 5 or 10) connects to the dedicated pad for the MachXO2280 global RESET signal (GSRN). The push-button circuit can also be driven from a POWR1014A output.

MachXO2280 Sleep Input Push-button: A temporary push-button switch connects to the MachXO2280 SLEEPN input pin. When depressed the MachXO2280 enters Sleep Mode. Note that during sleep all I/Os of the device are tri-stated. The push-button circuit can also be driven from a POWR1014A output.

MachXO2280 TSALL Input Jumper: A tri-state all (TSALL) jumper circuit (Schematic Sheet 5 or 10) connects to the dedicated pad for the MachXO2280 global output enable signal. When TSALL is high all the outputs are tristated.

#### **Oscillator Circuit**

A 62.5MHz oscillator circuit (Schematic Sheet 5 of 10) fans out to a primary clock input of the MachXO USB controller PHY, prototype area, and GPIO Expansion Connector. You may disable the oscillator circuit by installing jumper J24.

#### **Power Manager II Mixed Signal PLD (ispPAC-POWR1014A)**

The Power Manager II (ispPAC-POWR1014A-01TN48I) (U17 – Schematic Sheet 8 of 10) provides a programmable power supply supervisor, reset generation, and sequencing control features for the MachXO Control Evaluation Board. By default the POWR1014A is programmed to monitor current and voltage levels of the MachXO2280 Icccore, Iccaux, Iccio, Vcccore, Vccaux, and Vccio using VMON inputs 1-6.

#### *Table 12. POWR1014A Reference*

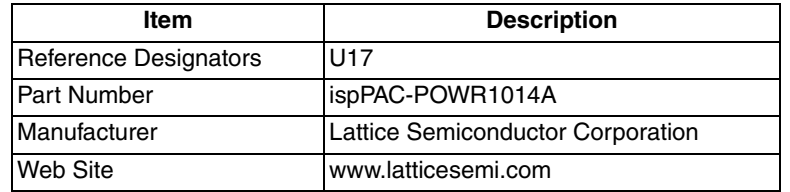

POWR1014A DIP Switch Input: The MachXO Control Evaluation Board includes a two-bit input toggle switch tied to digital inputs of the POWR1014A (SW4 – Schematic Sheet 8 of 10). When in the open position, the switch is pulled to 3.3V via a 10K resistor. When in the down position, the switch is tied to ground.

#### *Table 13. POWR1014A DIP Switch Pin Information*

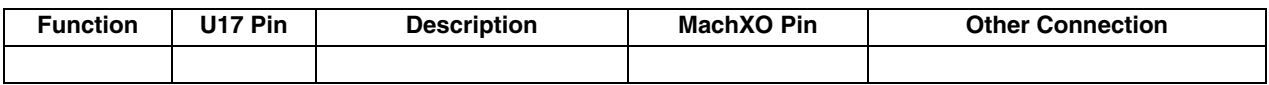

POWR1014A LED Bank: The MachXO Control Evaluation Board includes four LEDs tied to digital outputs of the POWR1014A (Schematic Sheet 8 of 10). Driving logic low '0' will light a LED.

#### *Table 14. POWR1014A LED Bank Pin Information*

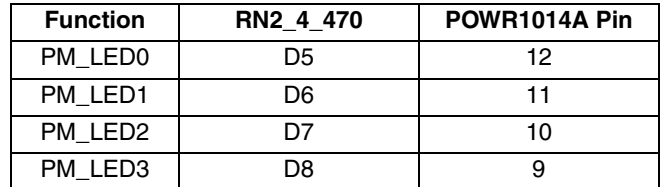

#### **Power Supplies, Supply Control, and Fault Circuits**

The MachXO Control Evaluation Board features a single coaxial input connector to apply power (Schematic Sheet 7 of 10). A 5V DC source must be applied to power the board.

A low dropout voltage regulator converts +5V to +3.3V. Two MOSFET power switch circuits controlled by the POWR1014A enable the MachXO2280 Vcccore and Vccaux supplies. For more information on using power MOS-FETs with Power Manager and Power Manager II devices see AN6048, [Using Power MOSFETs with Power Man](www.latticesemi.com/dynamic/view_document.cfm?document_id=5935)[ager Devices.](www.latticesemi.com/dynamic/view_document.cfm?document_id=5935)

To emulate a supply failure on the MachXO Control Evaluation Board, you may remove either unplug the power supply to disable the 5V input or remove Vccaux or Vccio jumpers connected to the voltage monitor inputs to the POWR1014A (Schematic 8 of 10). When programmed with the default PC Board Control and Power Management demo design the supply rail failure and time will be recorded to a diagnostic log of the on-board SPI Flash Memory.

#### **Prototyping Area**

The MachXO Control Evaluation Board provides 1" x 3", 140-hole prototyping area with connections to MachXO2280 GPIOs (Schematic Sheet 8 and 9 of 10), +3.3V, and GND. The area is organized as 7 columns of 100-mil spaced holes.

#### *Table 15. Prototype Area Column Organization*

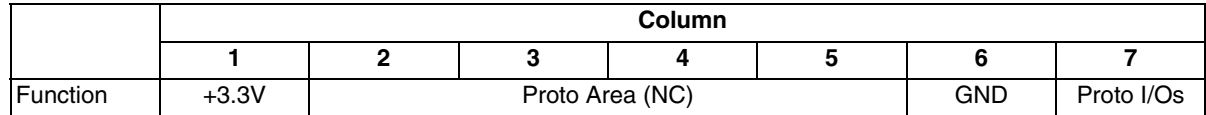

### *Table 16. Column 7 Proto I/O Pin Information*

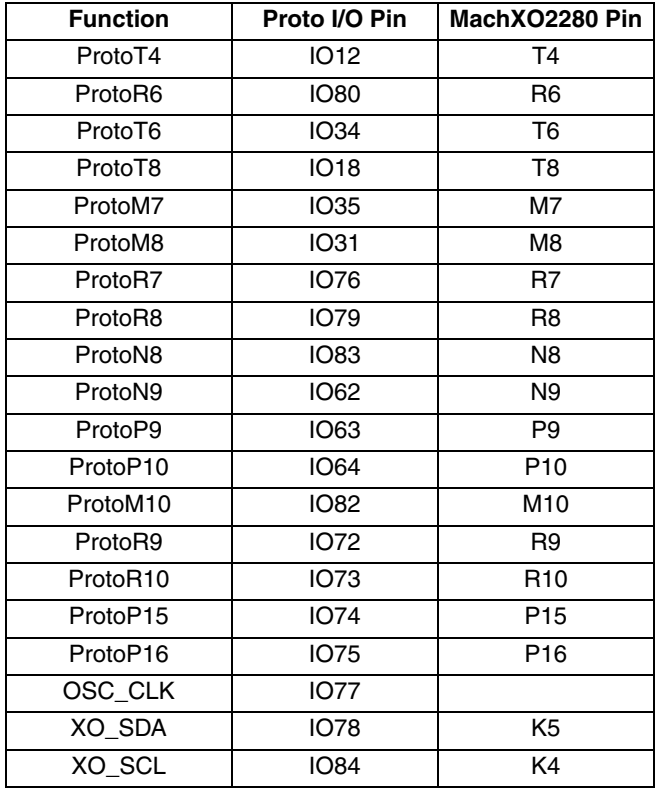

#### **PWM Analog Output Circuit**

A pulse width modulated type circuit (Schematic Sheet 3 of 10) is provided to serve a digital to analog conversion (DAC). A stereo phonejack (J26) allow you to connect external speakers or headphones to the MachXO Control Evaluation Board.

#### **SD Flash Memory Card Socket**

A 9 pin SD card socket is provided (U23 – Schematic Sheet 3 of 10) with the ability to interface to SD card memory cards.

#### **SPI Flash Memory**

The board is populated with an Atmel non-volatile 2 M-bit SPI Flash memory (U69 – Schematic Sheet 3 of 10).

#### *Table 17. SPI Flash Memory Reference*

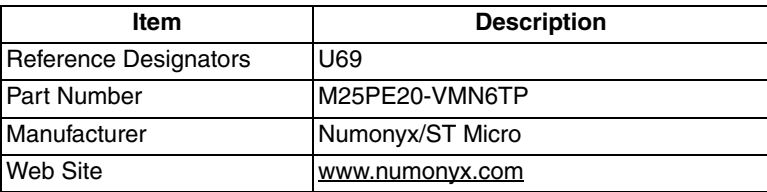

#### **SRAM**

The board is populated with 1 Mbit of SRAM from Cypress (U8 – Schematic Sheet 3 of 10) with a data bus width of 8 bits. The 17-bit address bus, the data bus and the control signals are connected directly to the CPLD. The 17-bit address bus, named MEMORY\_A0 through MEMORY\_A16, addresses 1 byte locations.

#### *Table 18. SRAM Reference*

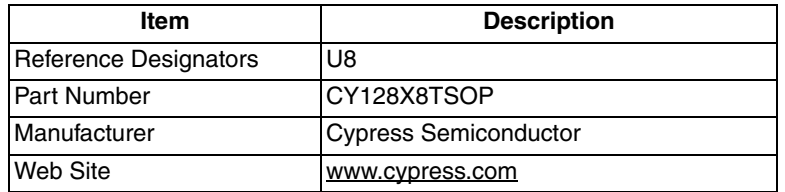

#### **Status LEDs**

One red power OK status LED is provided.

#### **Temperature Sensor**

The temperature sensor on the MachXO Control Evaluation Board is a TI TMP101NA/250 device (U15 – Schematic Sheet 3 of 10). It uses an I<sup>2</sup>C bus slave interface to provide the temperature reading on the board.

#### **Test Points**

In order to check the various voltage levels used, several test points are provided:

- VCC (1.2V, 2.5V, and 3.3V)
- VCCAUX
- VCCIO of all banks
- GND
- Clock source
- ADC GND
- ADC Vin
- DAC Vout
- DAC Fdbk

#### **USB Programming and RS-232 Interface**

The USB programming and data interface circuit (Schematic Sheet 10 of 10) provides clocking, boot memory, a FTDI Chip dual USB UART/FIFO device.

By default, the MachXO Control Evaluation Board's pre-programmed PC Board Control and Power Management demo design provides a user interface layer to a PC-based terminal program.

#### **Voltage Ramp Circuit**

The evaluation board includes two voltage ramp circuits (Schematic Sheet 8 of 10) tied to the high-voltage outputs of the POWR1014A. Vishay N-channel MOSFETs are included so test equipment can be attached to examine controlled FET ramp rate. FET source pins are attached to voltage monitor inputs of the POWR1014A.

Ramp the voltage of two simulated supplies up using the HVOUT1 and HVOUT2 outputs. Each circuit will be ramped up at a different rate. The HVOUT outputs will each be connected to a circuit using a MOSFET controlling a resistor and capacitor network. The voltage output of this circuit will be monitored by the VMON7 and VMON8 inputs. When the voltage on each of these inputs reaches the preset value, an LED on the POWR1014A LED bank will be lit.

### **Programming**

Programming for the MachXO and Power Manager II devices are controlled using the ispVM® System software, available for download from the Lattice website at [www.latticesemi.com/ispvm](http://www.latticesemi.com/products/designsoftware/ispvmsystem/index.cfm).

Refer to the ispVM System software for help regarding operation of this software.

The MachXO Control Evaluation Board is equipped with a built-in USB-based programming circuit. This consists of a USB PHY and a USB connector. When the board is connected to a PC with a USB cable, it is recognized by the ispVM System software as a "USB Download Cable". The MachXO PLD can then be scanned and programmed using the ispVM System 17.5 or later software.

### **Mechanical Specifications**

Dimensions: 6 ¼ in. [L] x 4 in. [W] x 5/8 in. [H]

### **Environmental Requirements**

The evaluation board must be stored between -40° C and 100° C. The recommended operating temperature is between 0° C and 55° C.

The evaluation board can be damaged without proper anti-static handling.

## **Modifying the MachXO Control Evaluation Board**

The MachXO Control Evaluation Board provides a prototyping area to support extensions of its functionality.

*Note: Modifying your board requires good electronics handling and PCB fabrication techniques to avoid damage.*

This section describes how to modify the MachXO Control Evaluation Board to support the Voltage Monitoring Demo using internal LVDS buffers.

- 1. Add a two-pin header (such as Samtech TSW-102-07-G-S, or equivalent) in the prototyping area, occupying the ProtoP9 and the adjacent GND thru-holes. (Schematic: sheet 9 of 10)
- 2. Add a 3.3k resister between ProtoP10 and ProtoM10 thru-holes.
- 3. Add a 820p capacitor between Proto P10 and the adjacent GND thru-holes.

In this configuration, the two-pin header is used to facilitate the connection of a bench voltage supply and ground. The input voltage must be limited between +3.2 volts and ground.

*Note: Exercise good electronics handling to avoid ESD damage to the MachXO device when making bench connections.*

## **Glossary**

**CPLD**: Complex Programmable Logic Device

**DIP**: Dual in-line package.

**I 2 C**: Inter-Integrated Circuit.

**LED**: Light Emitting Diode.

**PCB: Printed Circuit Board.** 

**RoHS**: Restriction of Hazardous Substances Directive.

**PLL**: Phase Locked Loop.

**SPI:** Serial Peripheral Interface.

**SRAM: Static Random Access Memory.** 

**TransFR**: Transparent Field Reconfiguration.

**UART**: Universal Asynchronous Receiver/Transmitter.

**USB**: Universal Serial Bus.

**WDT**: Watchdog timer

## **Troubleshooting**

#### **Board Does Not Power On Completely**

If jumper is not installed at J17, when power is initially applied to the board, the POWR1014A will stop the power-on sequence of the board. Install a jumper at J17 to enable the power-on sequence.

#### **Board Continuously Resets**

If position 2 of the POWR1014A DIP Switch (SW4) is depressed the board will continuously cycle the reset input of the system. Raise position 2 of SW4 for normal operation.

#### **Other JTAG Devices are Ignored by ispVM Software**

- See Schematic Sheet 1 of 10 to ensure the TDI-TDO and TMP jumper settings enable the Other JTAG option.
- All JTAG devices attached to the MachXO Control Evaluation Board JTAG chain, must use a 3.3V supply rail to be recognized by ispVM System software.

#### **Determine the Source of a Pre-Programmed Part**

It's likely you will receive your MachXO Control Evaluation Board after it has been reviewed and reprogrammed by someone else. To restore the board to the factory default, see the Download Demo Designs section of this document for details on downloading and reprogramming the device.

You can also determine which demo design is currently programmed onto the board by comparing the JEDEC checksums against of the programming file with what is read from the programmed part.

#### *To compare JEDEC file checksum:*

- 1. Connect the MachXO Control Evaluation Board to a host PC using the USB ports.
- 2. Start ispVM and choose **ispTools > Scan**. The LCMXO2280C appears in the Device List.
- 3. Double-click the **LCMXO2280C** row. The Device Information dialog appears.
- 4. Click the **Browse** button. The Save as Data File dialog appears.
- 5. Specify a new JEDEC Data File name and click the **Save** button.
- 6. From the Operation list choose **FLASH Read and Save** and click **OK**.
- 7. Choose **Project > Download**. ispVM reads the Flash contents from the MachXO and writes the results to the JEDEC file specified.

Open the JEDEC file into a text editor and page to the bottom of the file.

Note the hexidecimal checksum at the line above the User Electronic Data note line. Compare this value against the checksum of the original JEDEC demo programming files.

## **Ordering Information**

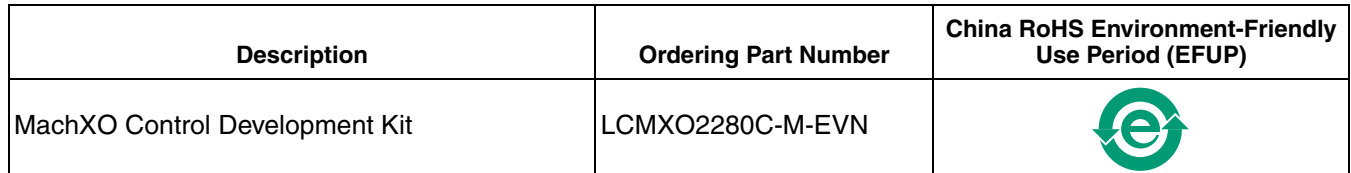

## **Technical Support Assistance**

Hotline: 1-800-LATTICE (North America) +1-503-268-8001 (Outside North America) e-mail: techsupport@latticesemi.com Internet: www.latticesemi.com

## **Revision History**

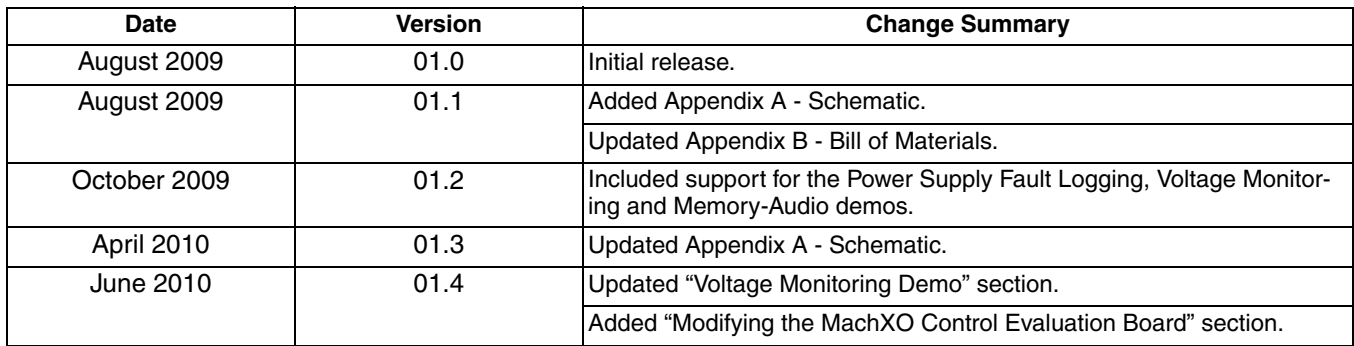

© 2010 Lattice Semiconductor Corp. All Lattice trademarks, registered trademarks, patents, and disclaimers are as listed at [www.latticesemi.com/legal.](http://www.latticesemi.com/corporate/legal/index.cfm) All other brand or product names are trademarks or registered trademarks of their respective holders. The speci• cations and information herein are subject to change without notice.

# **Appendix A. Schematic**

*Figure 15. Configuration*

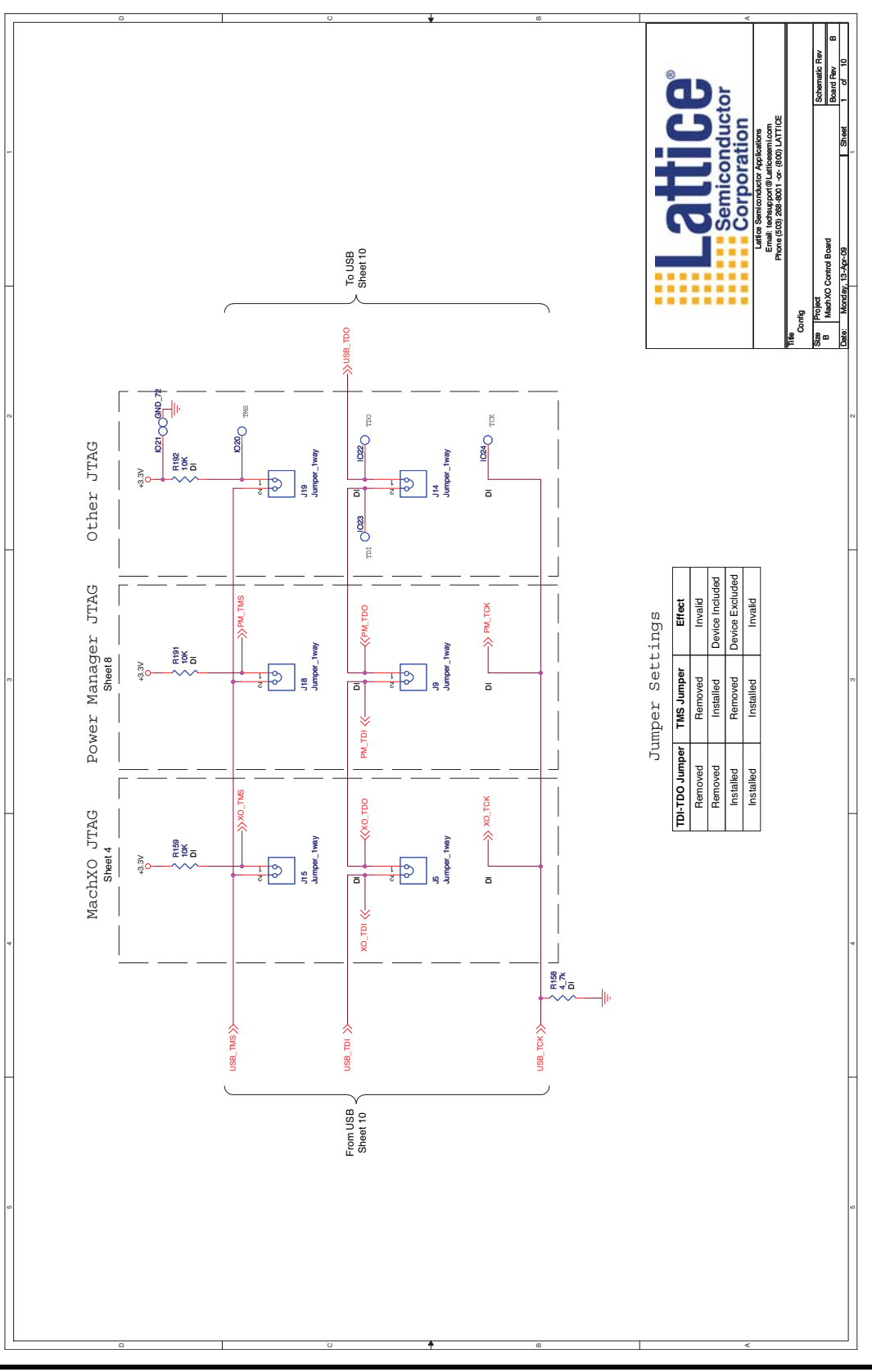

*Figure 16. MachXO Banks 0 and 1*

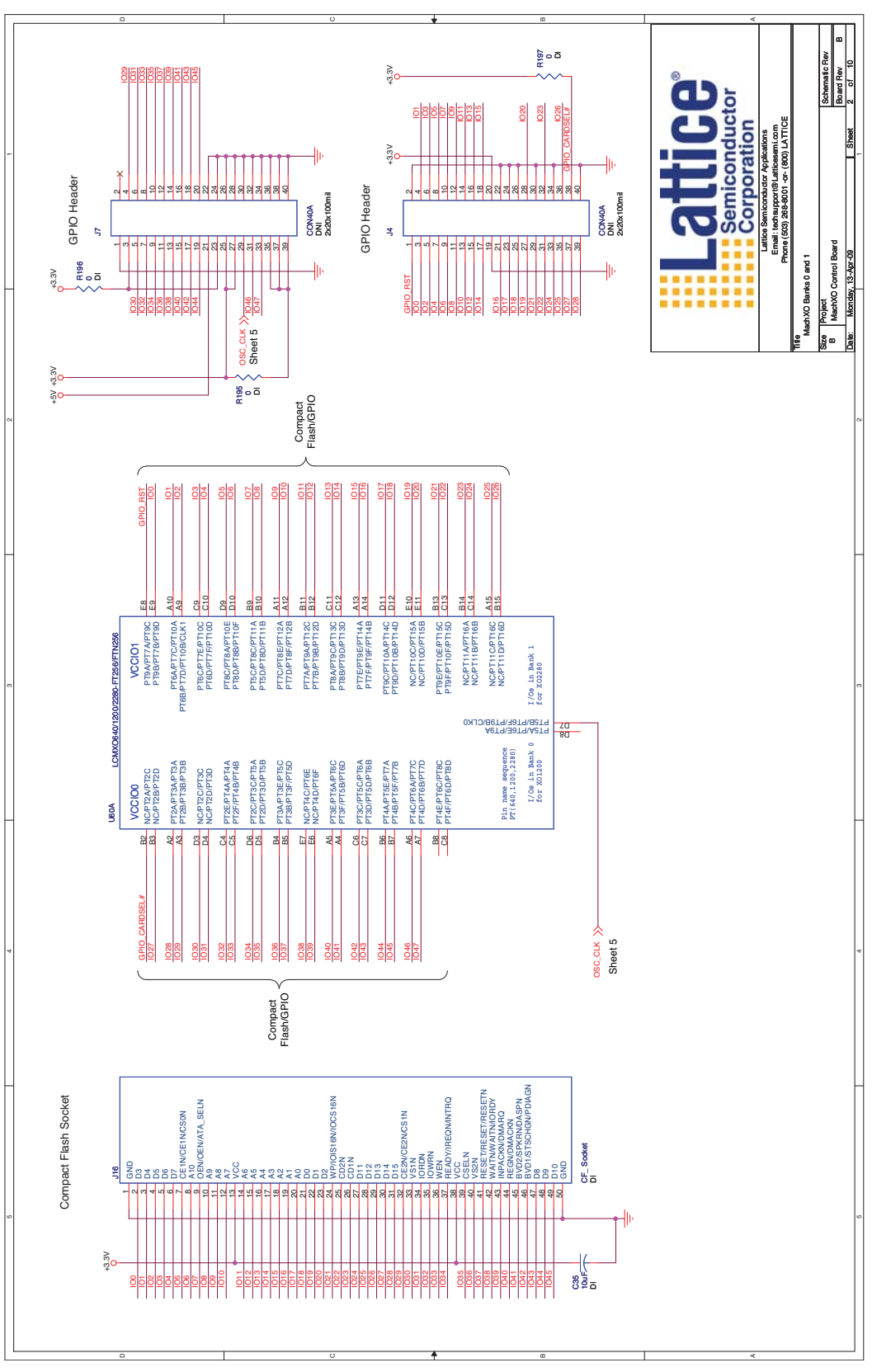

*Figure 17. MachXO Banks 2 and 3*

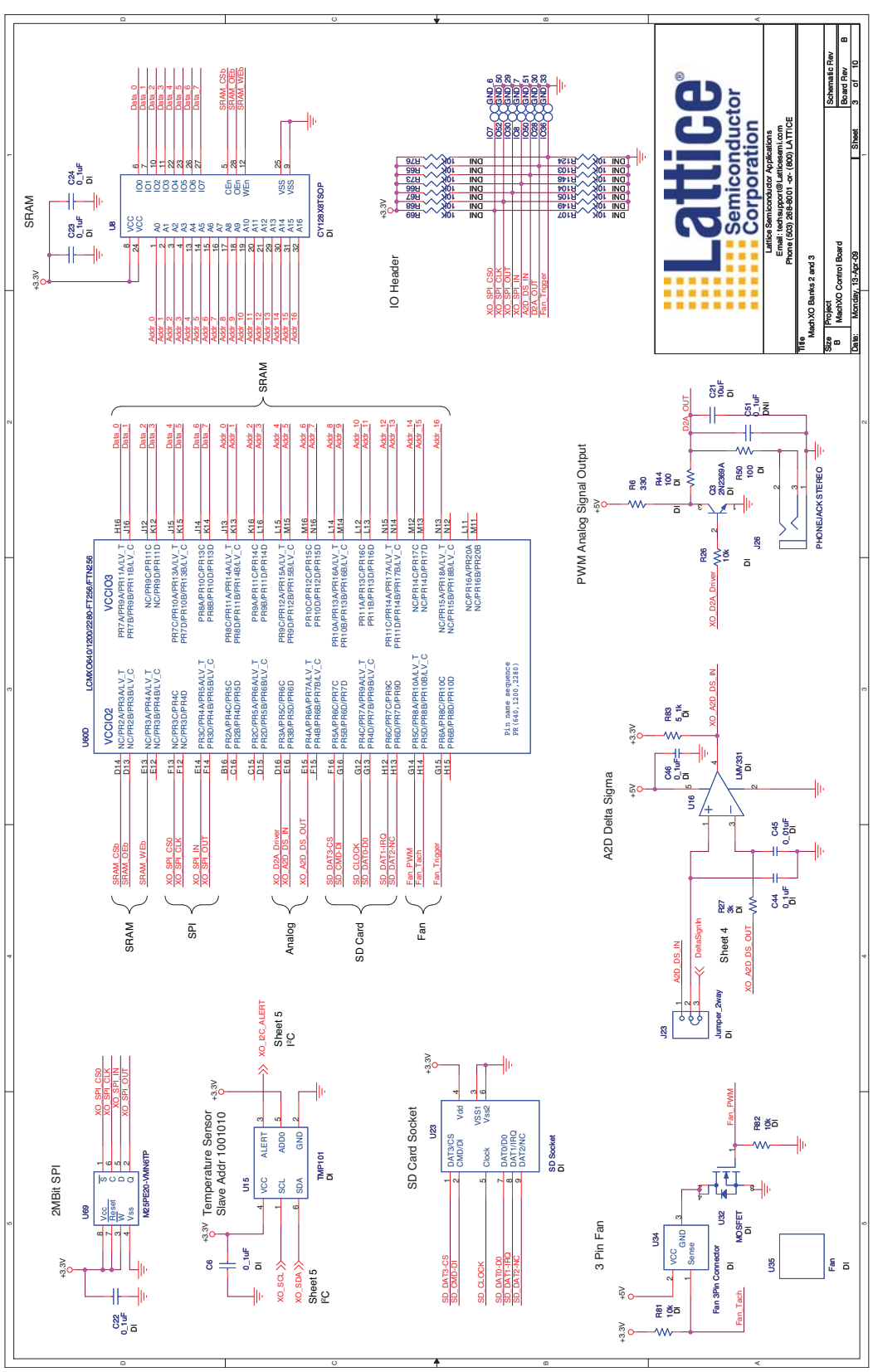

*Figure 18. MachXO Banks 4 and 5*

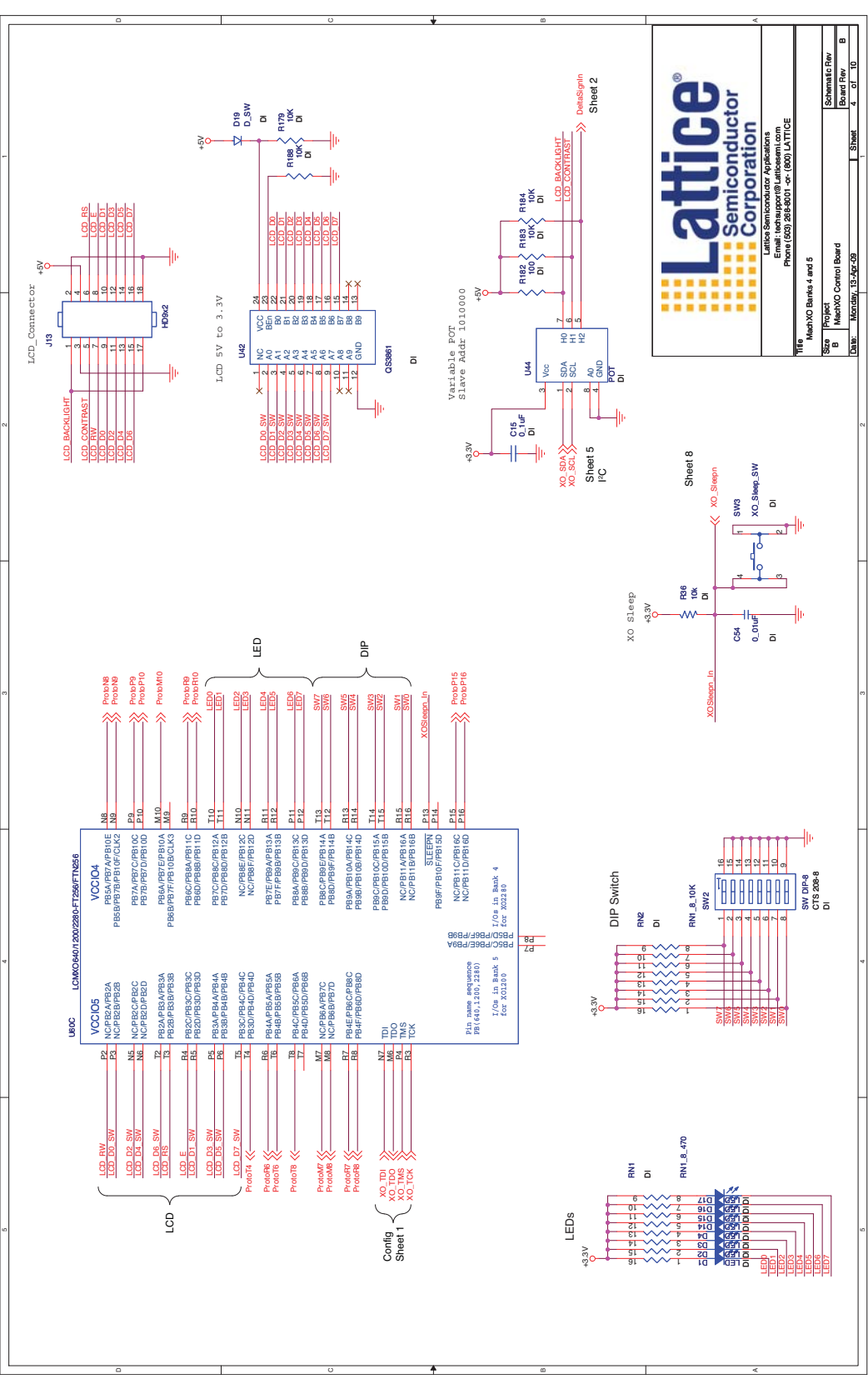

4

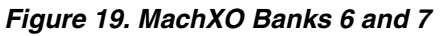

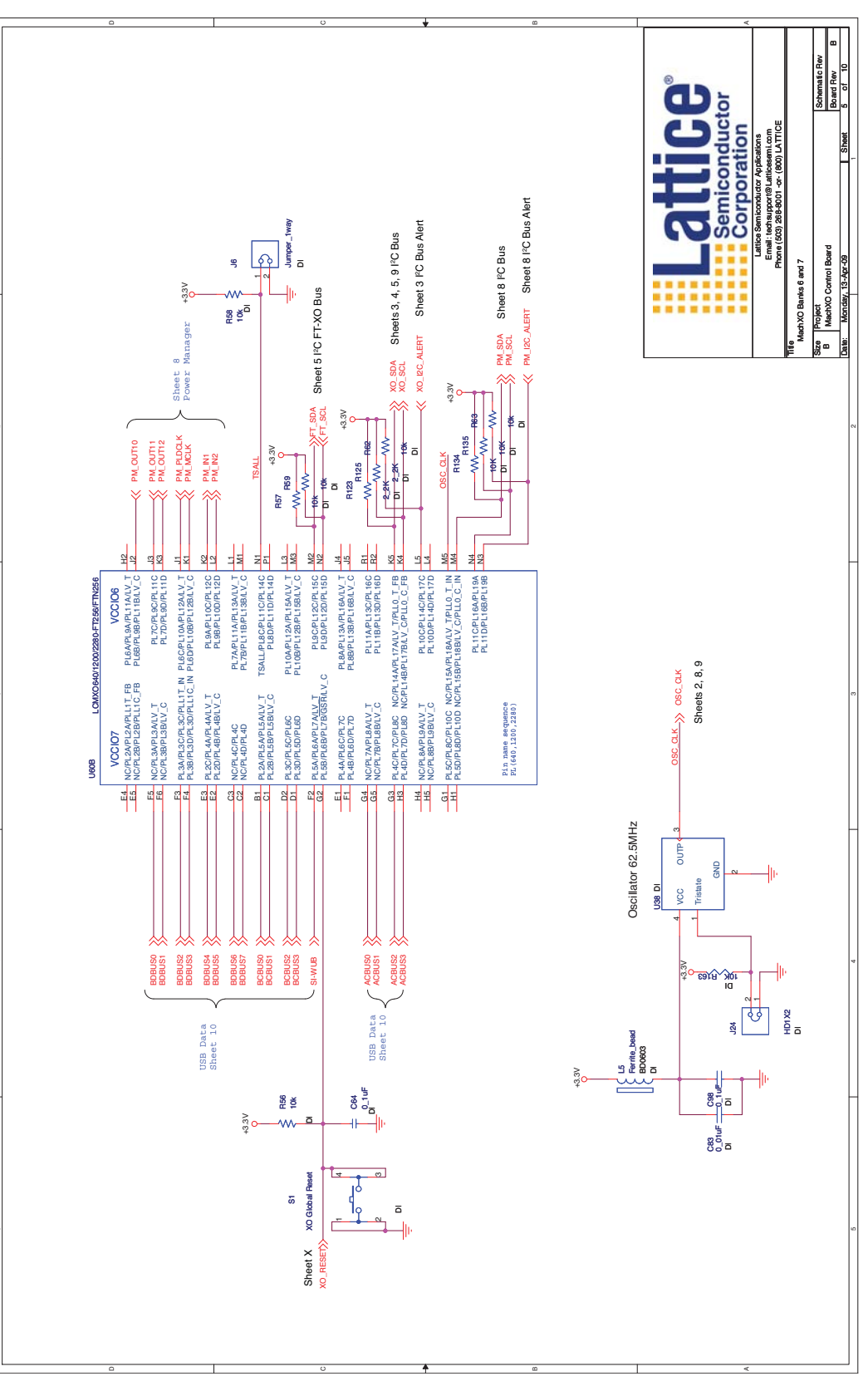

## *Figure 20. MachXO Power*

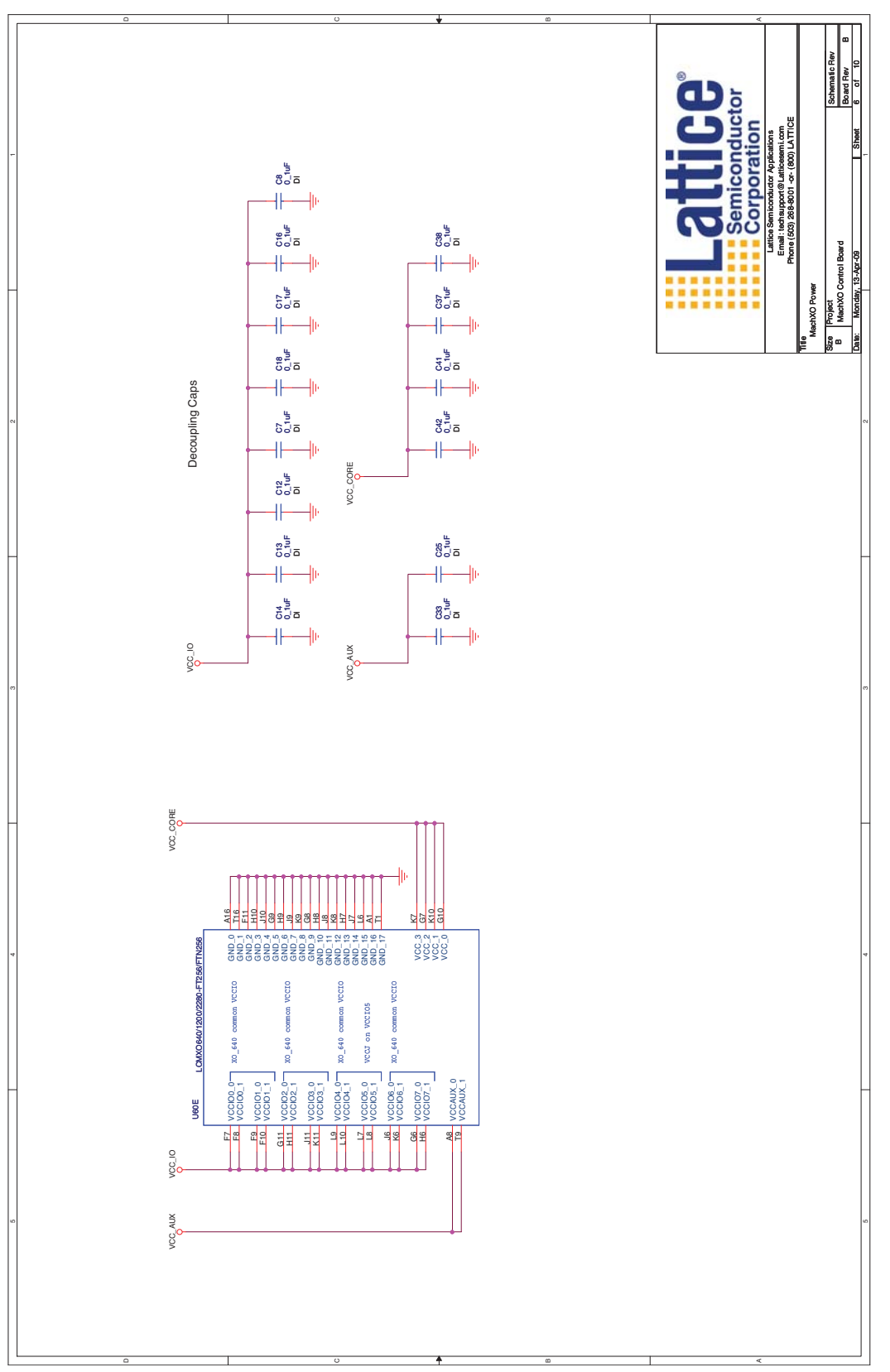

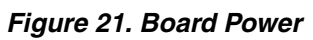

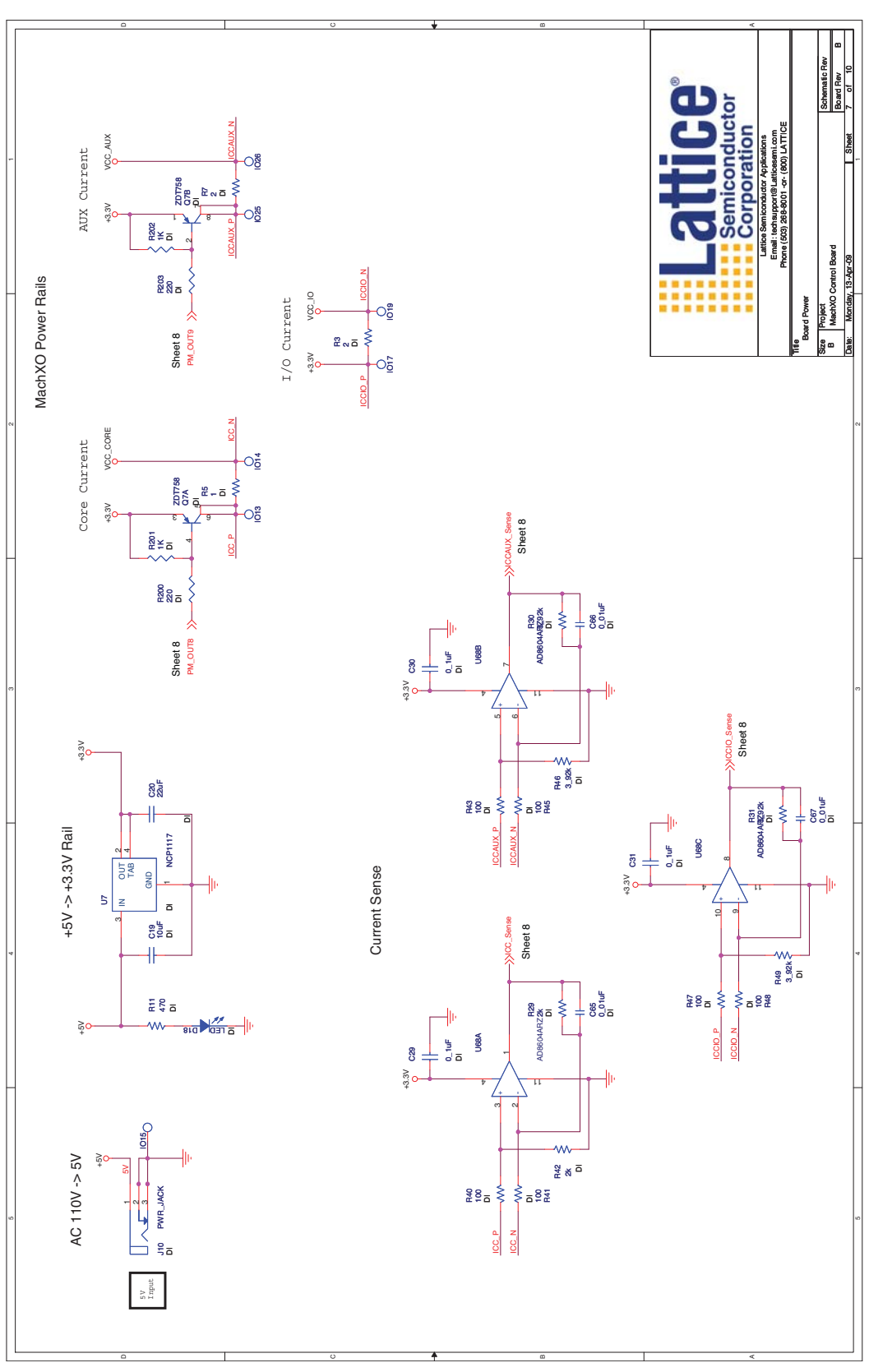

## *Figure 22. Power Manager II*

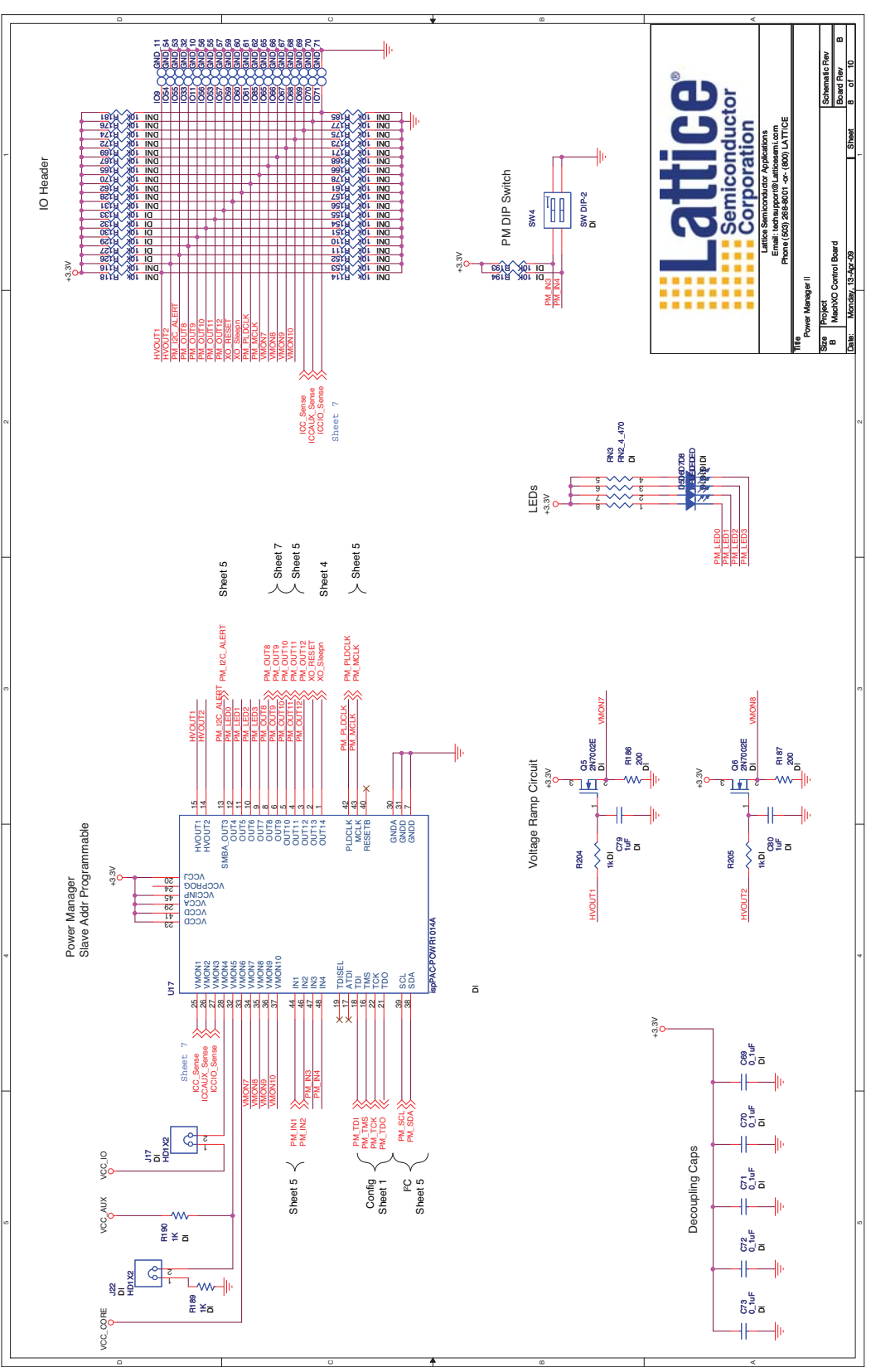

*Figure 23. Prototype Area*

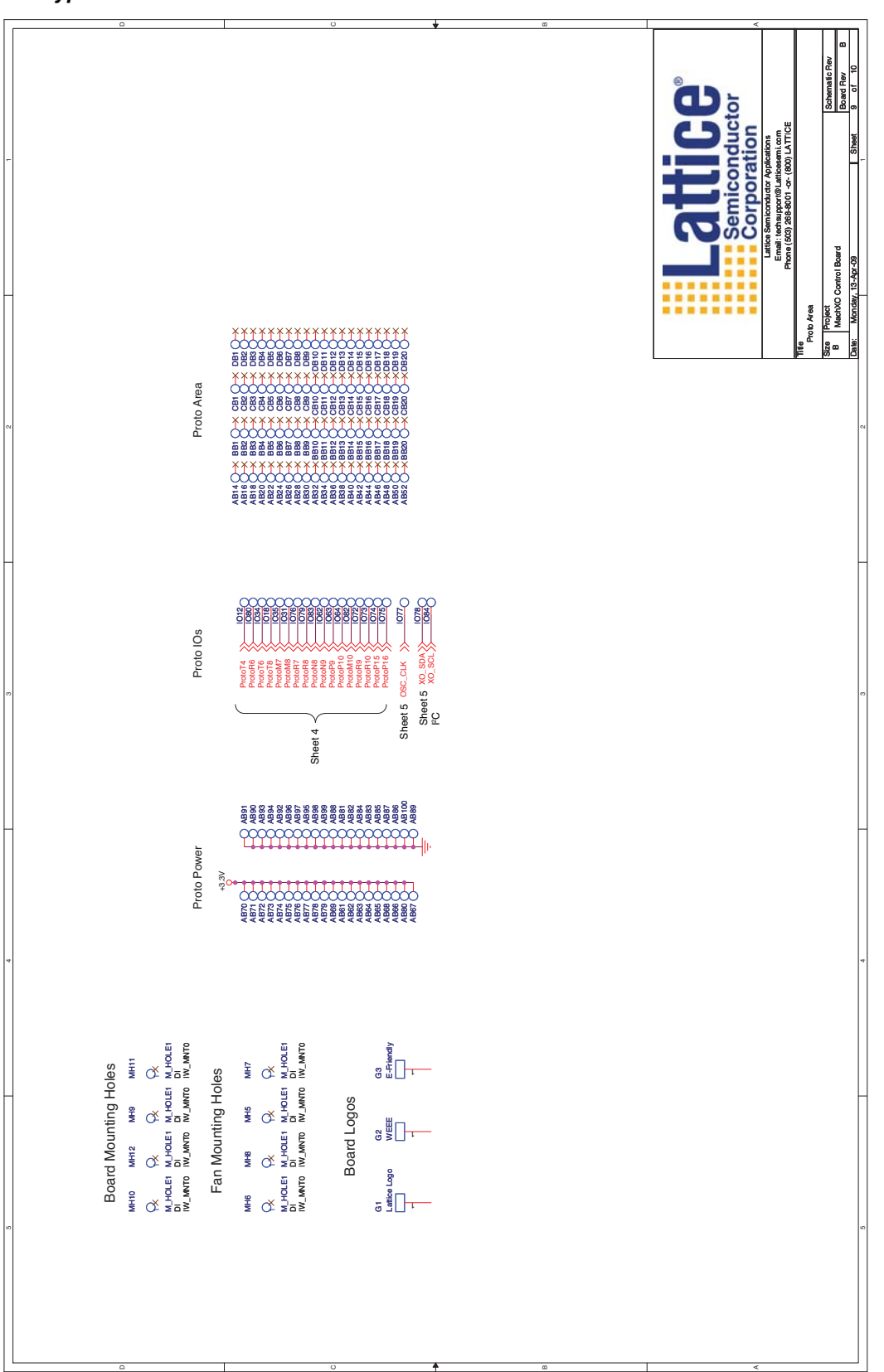

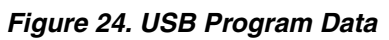

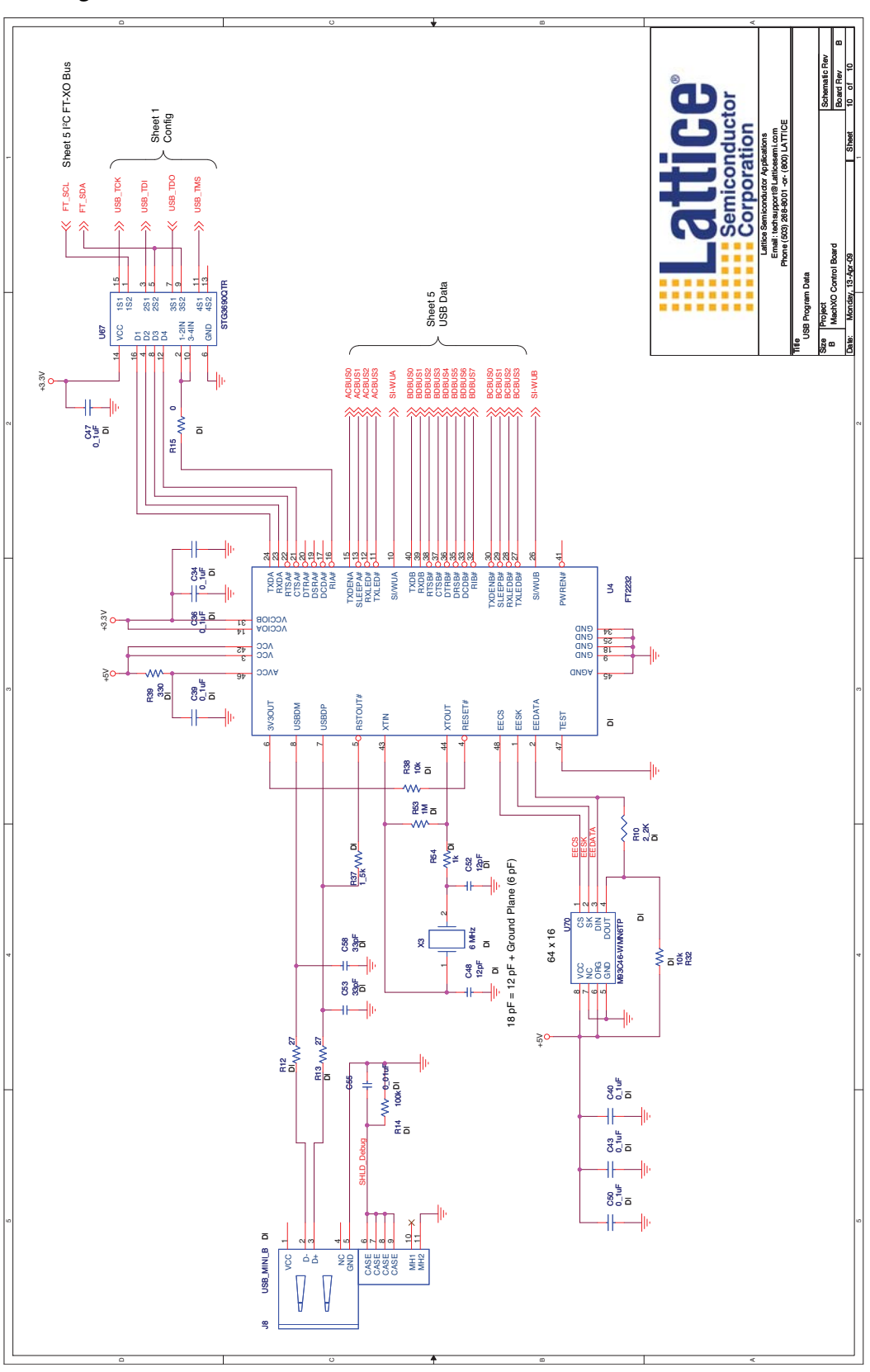

# **Appendix B. Bill of Materials**

## *Table 19. Bill of Materials*

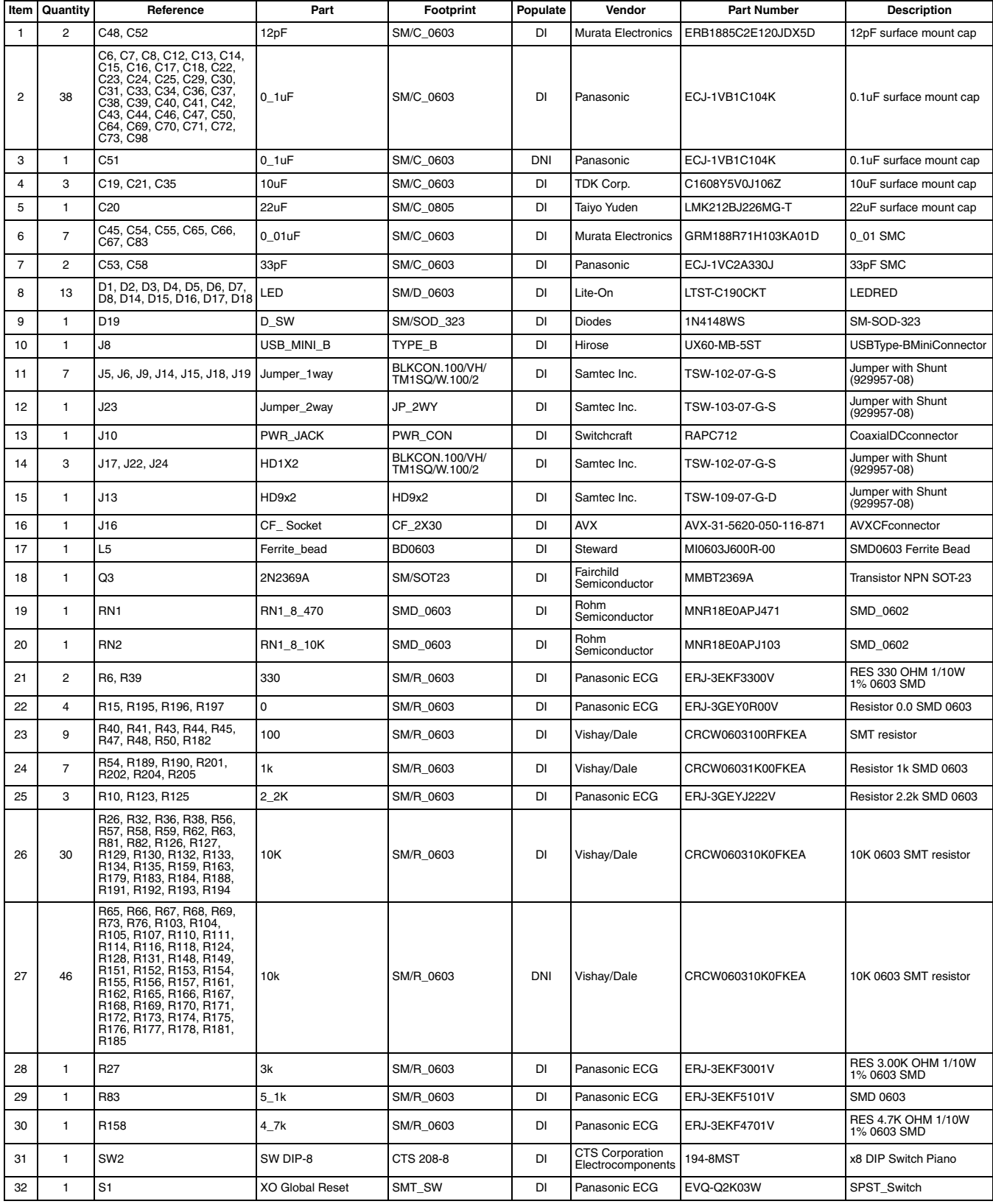

## *Table 19. Bill of Materials (Continued)*

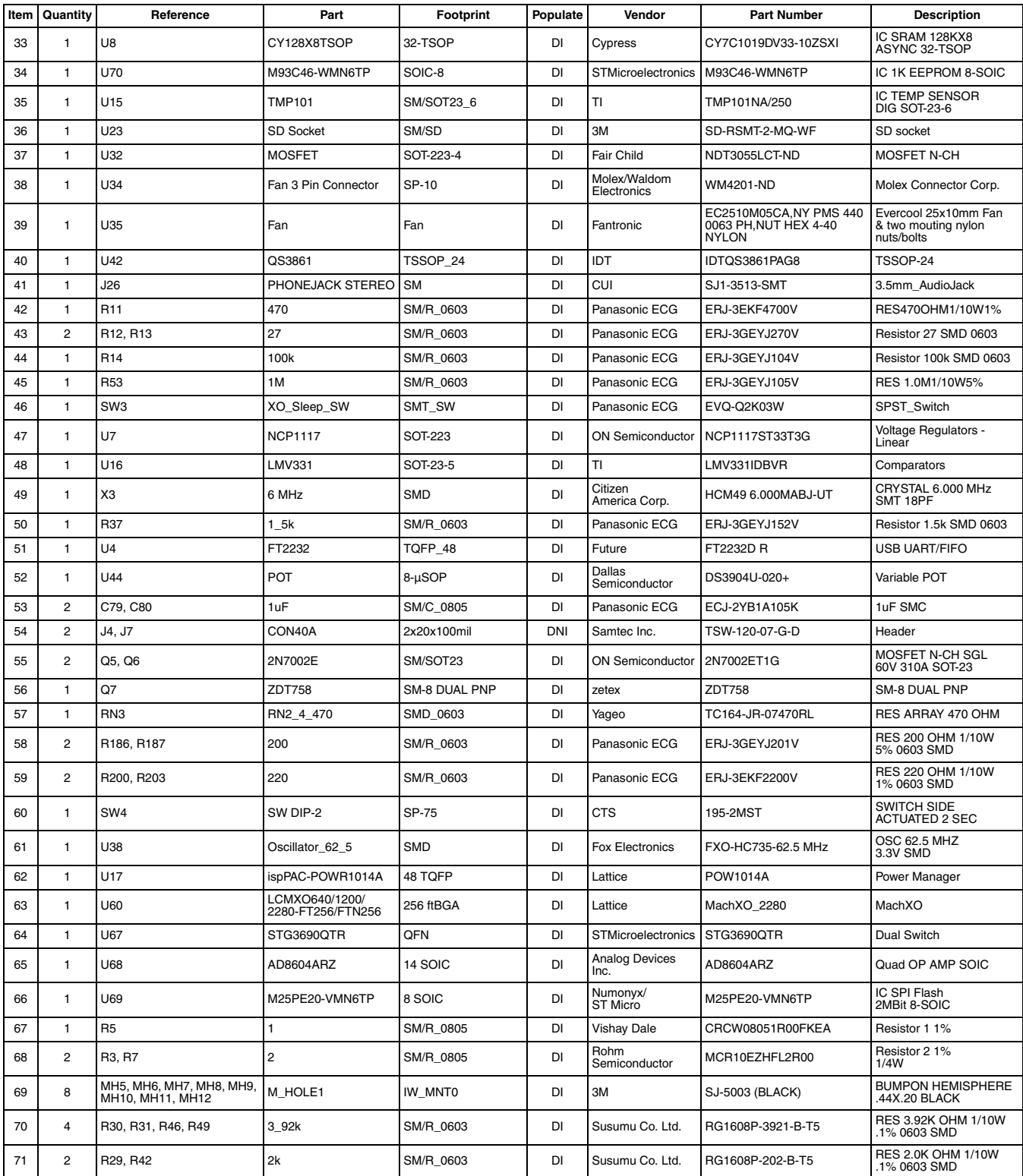

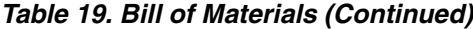

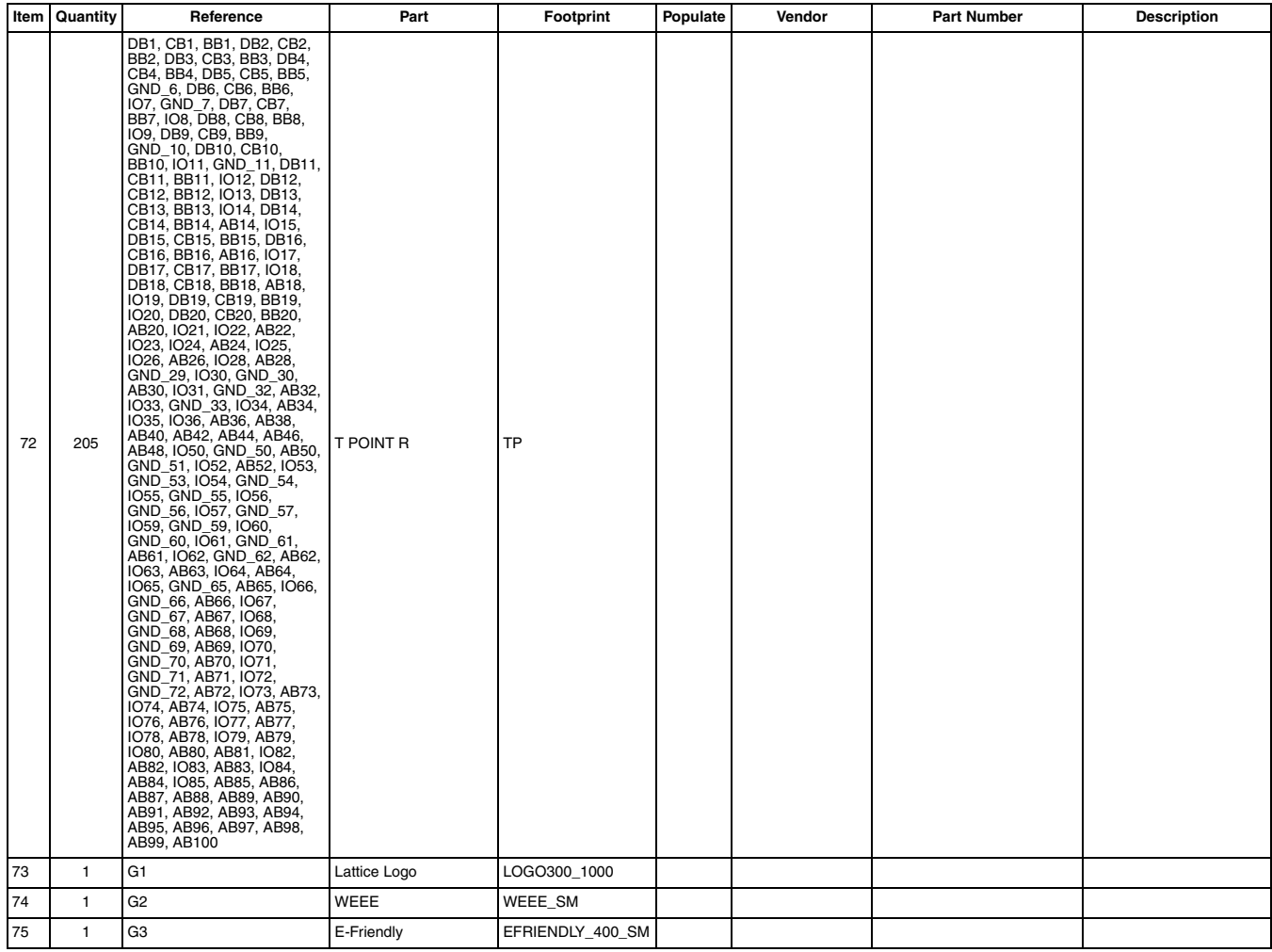

# **Appendix C. Control SoC Demo I/O Plan**

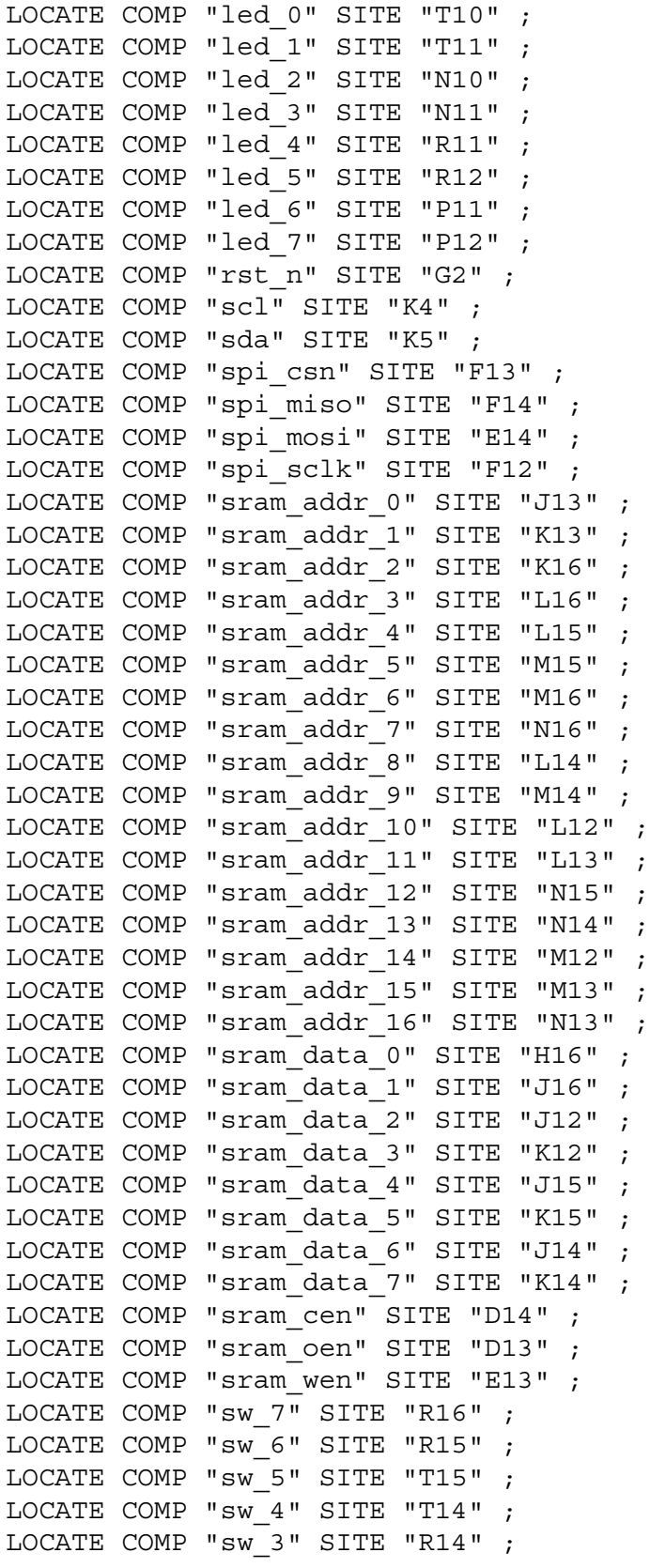

```
LOCATE COMP "sw_2" SITE "R13" ;
LOCATE COMP "sw_1" SITE "T12" ;
LOCATE COMP "sw 0" SITE "T13" ;
LOCATE COMP "uart_rx" SITE "F5" ;
LOCATE COMP "uart tx" SITE "F6" ;
LOCATE COMP "clk" SITE "D7" ;
LOCATE COMP "fan_en" SITE "G14" ;
LOCATE COMP "fan sense" SITE "H14" ;
LOCATE COMP "lcd_e" SITE "R4" ;
LOCATE COMP "lcd_rs" SITE "T3" ;
LOCATE COMP "lcd_rw" SITE "P2" ;
LOCATE COMP "lcd_db_0" SITE "P3" ;
LOCATE COMP "lcd_db_1" SITE "R5" ;
LOCATE COMP "lcd_db_2" SITE "N5" ;
LOCATE COMP "lcd_db_3" SITE "P5" ;
LOCATE COMP "lcd_db_4" SITE "N6" ;
LOCATE COMP "lcd_db_5" SITE "P6" ;
LOCATE COMP "lcd_db_6" SITE "T2" ;
LOCATE COMP "lcd_db_7" SITE "T5" ;
LOCATE COMP "scl_pm" SITE "N4" ;
LOCATE COMP "sda_pm" SITE "M4" ;
```
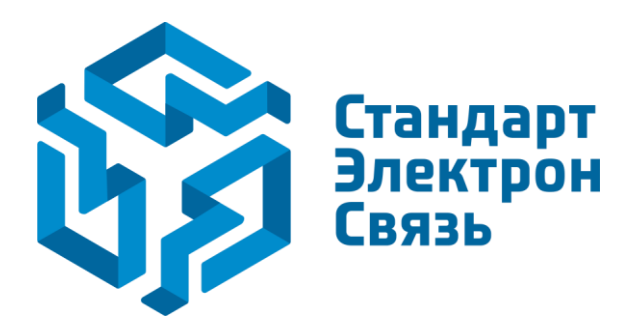

Мы молодая и активно развивающаяся компания в области поставок электронных компонентов. Мы поставляем электронные компоненты отечественного и импортного производства напрямую от производителей и с крупнейших складов мира.

Благодаря сотрудничеству с мировыми поставщиками мы осуществляем комплексные и плановые поставки широчайшего спектра электронных компонентов.

Собственная эффективная логистика и склад в обеспечивает надежную поставку продукции в точно указанные сроки по всей России.

Мы осуществляем техническую поддержку нашим клиентам и предпродажную проверку качества продукции. На все поставляемые продукты мы предоставляем гарантию .

Осуществляем поставки продукции под контролем ВП МО РФ на предприятия военно-промышленного комплекса России , а также работаем в рамках 275 ФЗ с открытием отдельных счетов в уполномоченном банке. Система менеджмента качества компании соответствует требованиям ГОСТ ISO 9001.

Минимальные сроки поставки, гибкие цены, неограниченный ассортимент и индивидуальный подход к клиентам являются основой для выстраивания долгосрочного и эффективного сотрудничества с предприятиями радиоэлектронной промышленности, предприятиями ВПК и научноисследовательскими институтами России.

С нами вы становитесь еще успешнее!

#### **Наши контакты:**

**Телефон:** +7 812 627 14 35

**Электронная почта:** [sales@st-electron.ru](mailto:sales@st-electron.ru)

**Адрес:** 198099, Санкт-Петербург, Промышленная ул, дом № 19, литера Н, помещение 100-Н Офис 331